# **Prior Authorization of Physical Therapy & Occupational Therapy**

### **Provider Orientation Session for Prominence Health Plan**

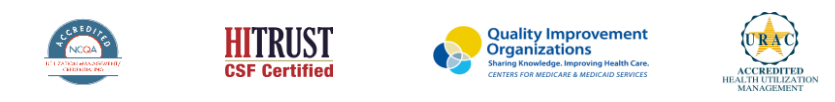

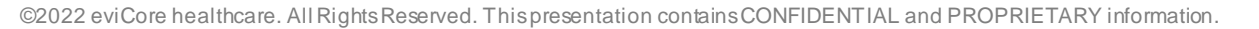

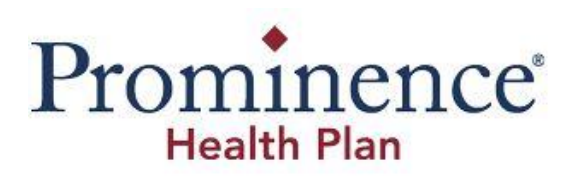

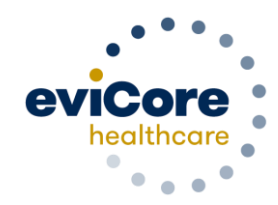

# **Agenda**

- **Program Overview**
- **Submitting Requests**
- **Prior Authorization Outcomes, Special Considerations, and Post-Decision Options**
- **Provider Portal Overview**
- **Additional Provider Portal Features**
- **Provider Resources**
- **Q & A**

# **Program Overview**

## **Prominence Health Plan Prior Authorization Services**

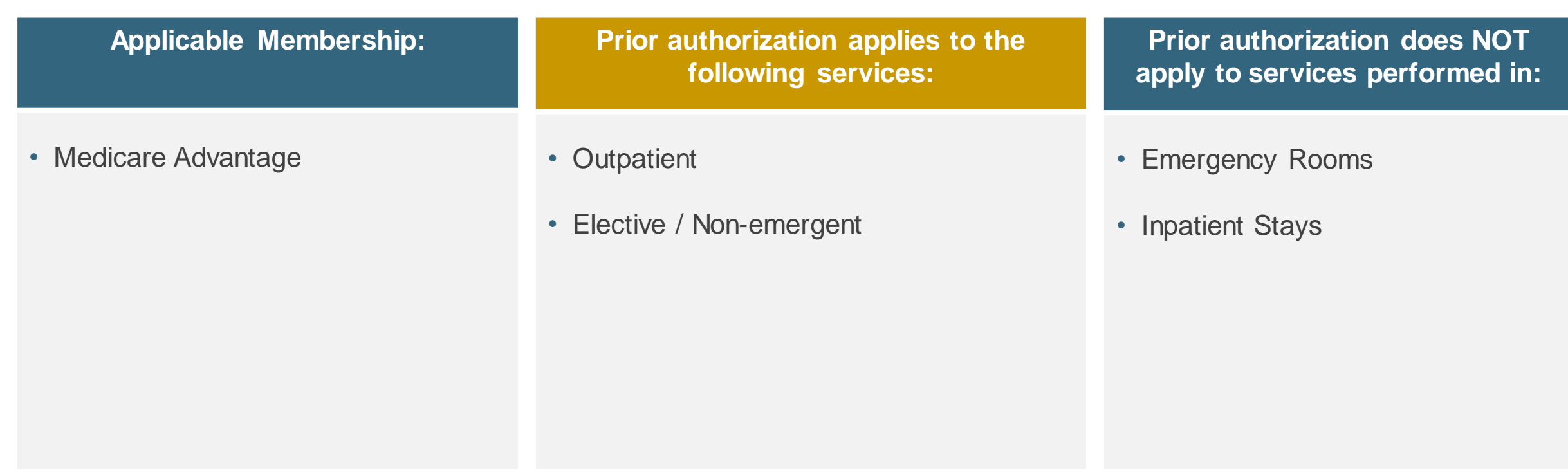

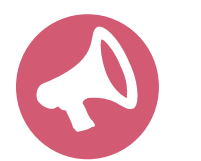

.

It is the responsibility of the **treating/ordering provider** to request prior authorization approval for services.

### **Prior authorization is required for:**

• Physical Therapy

.

• Occupational Therapy

To find a list of CPT (Current Procedural Terminology) codes that require prior authorization through eviCore, please visit: <https://www.evicore.com/resources/healthplan/prominence>

### **Fundamental Approach**

- For Prominence Medicare Advantage members, authorization is **not** required for the **first 12 visits** each calendar year, per discipline.
- Clinical reviewers evaluate clinical information to determine whether services meet medical necessity criteria.
- Providers are encouraged to request authorization before care is delivered to ensure payment for services rendered.
- A request can be made as early as **7 calendar days** prior to requested start date.

### **Clinical Philosophy**

- Support patient-centered care founded on best available evidence.
- Promote functionally oriented and measureable treatment programs.
- Focus on skilled, medically necessary treatment interventions.
- Empower patient independence.

### **Goals**

- Authorize medically necessary services which require the skills of a licensed professional.
- Promote evidence-based practice.
- Identify and review treatment interventions where evidence does not support use.
- Provide evidence-based guidelines to support authorization decisions and educate practitioners.
- Decrease or eliminate unexplained practice variation and unnecessary visits.
- Manage costs efficiently so members can continue to receive **quality care** and **skilled services.**

### **Medical Necessity**

.

- The services must be specific and effective treatment for the condition.
- The condition is expected to improve significantly in a reasonable (and generally predictable) period of time. Therapy duration should be reasonable and not ongoing without end.
- The amount, frequency, and length of the services must be reasonable under accepted standards of practice.
- The medical benefit is designed to allow therapy to return the patient to essential activities of daily living.
	- It was **not** designed to allow continued therapy to return to recreational or athletic activities.
	- It was **not** designed to cover therapy for the purpose of improving or maintaining general fitness.

**You can view the therapy guidelines here:<https://www.evicore.com/provider/clinical-guidelines>**

# **Submitting Requests**

# **Methods to Submit Prior Authorization Requests**

### **eviCore Provider Portal (preferred)**

- **Saves time**: Quicker process than phone authorization requests.
- **Available 24/7**: You can access the portal any time and any day.
- **Save your progress**: If you need to step away, you can save your progress and resume later.
- **Upload additional clinical information**: No need to fax in supporting clinical documentation, it can be uploaded on the portal to support a new request or when additional information is requested.
- **View and print determination information**: Check case status in real-time.
- **Dashboard**: View all recently submitted cases.

.

- **E-notification**: Opt-in to receive e-mail notifications when there is a change to case status.
- **Duplication feature**: If you are submitting more than one prior authorization request, you can duplicate information to expedite submissions.

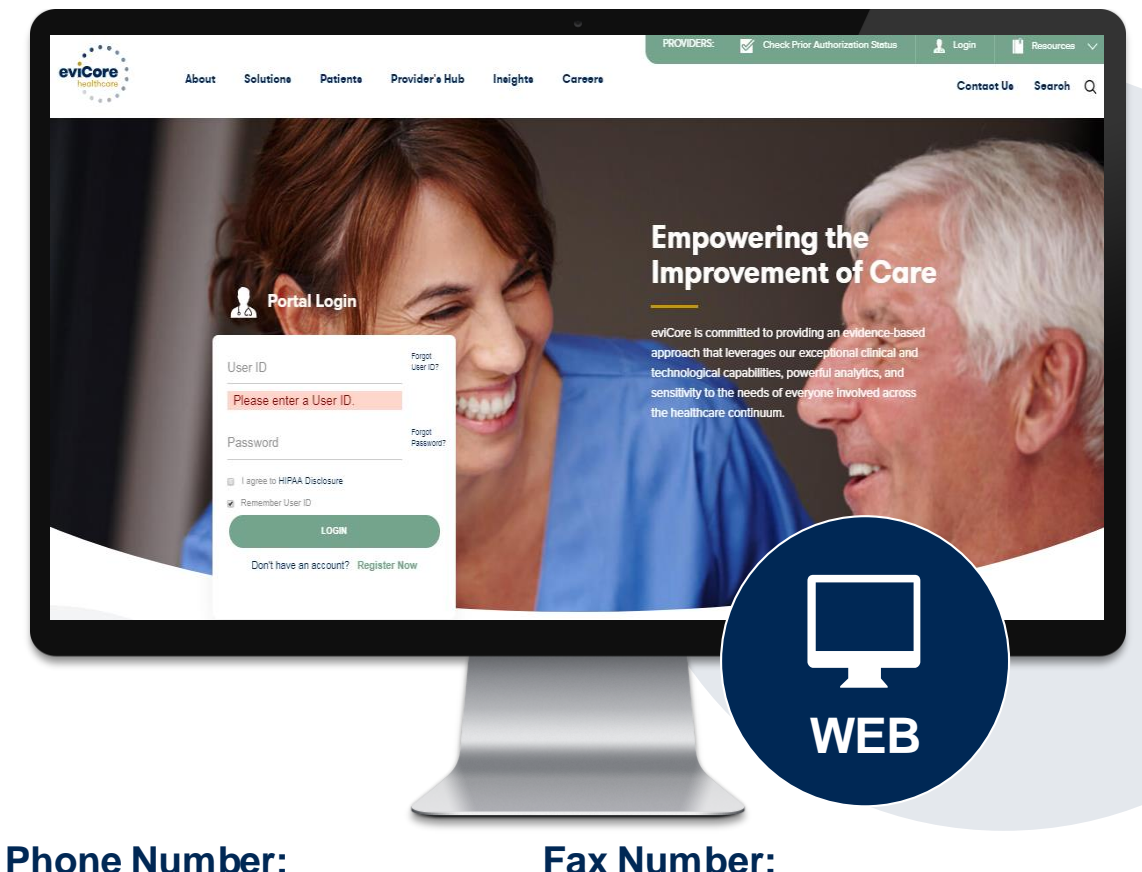

844.224.0495 Monday through Friday:  $7$  am  $-7$  pm local time

### **Fax Number:**  855.774.1319 PA requests are accepted via fax and can be used to submit additional clinical information.

# **Utilization Management –** The Prior Authorization Process

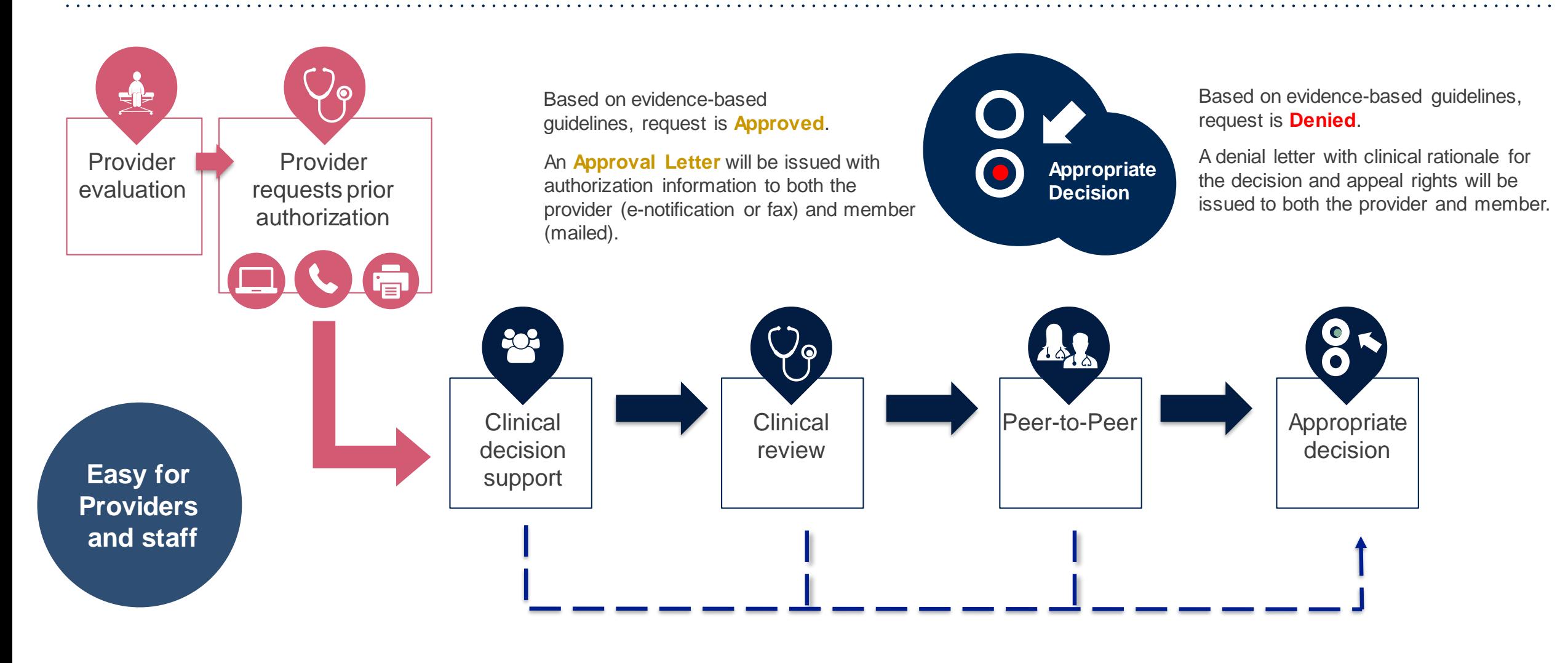

## **Information Required for Request**

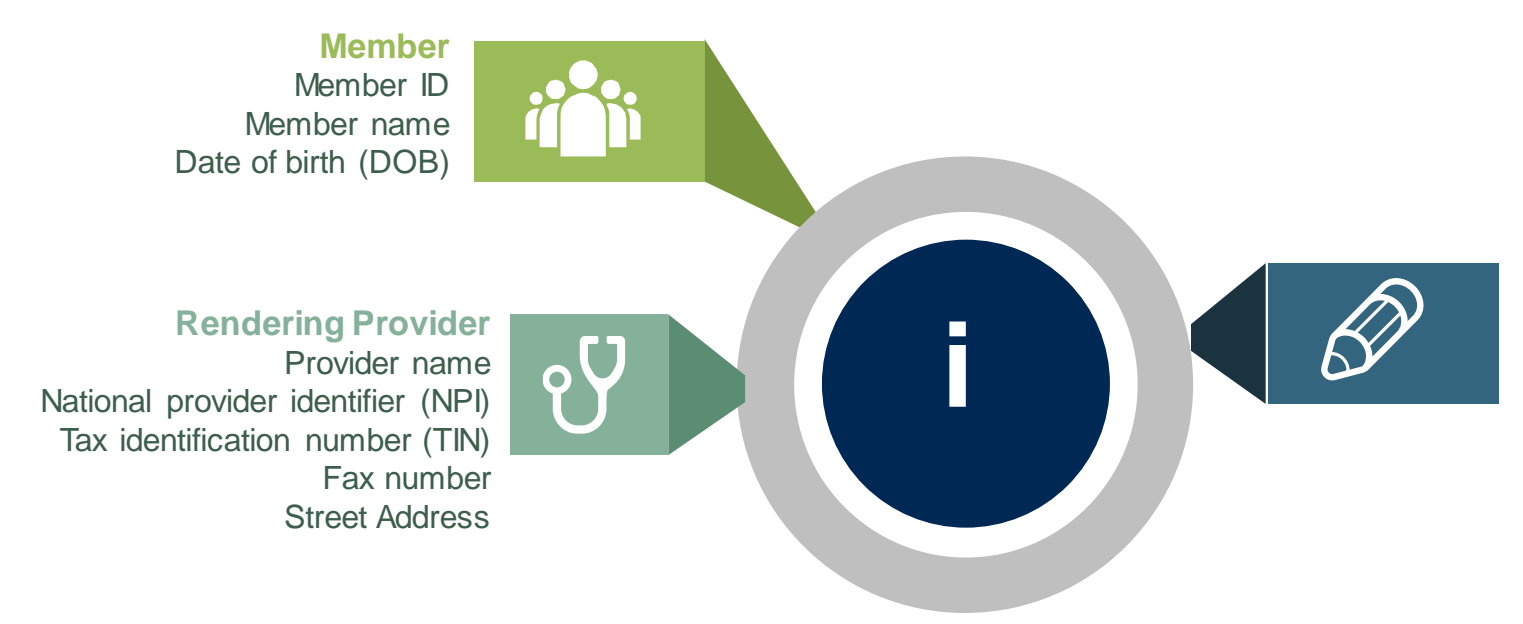

### **Requests**

Select MSMPT or MSMOT for requested services

The appropriate diagnosis code for the working of differential diagnosis

#### **If clinical information is needed, please be able to supply:**

- Patient's subjective complaints, objective examination findings, and level of function
- Information from Treatment Request Clinical Worksheet
- Information should be current
- Office notes will be requested as needed

# **Insufficient Clinical – Additional Documentation Needed**

### **Additional Documentation to Support Medical Necessity**

If during case build all required pieces of documentation are not received, or are insufficient for eviCore to reach a determination, the following will occur:

A Hold Letter will be faxed to the Requesting Provider requesting additional documentation

.

The Hold notification will inform the provider about what clinical information is needed as well as the date by which it is needed.

The Provider must submit the additional information to eviCore

Requested information must be received within the timeframe as specified in the Hold Letter, or eviCore will render a determination based on the original submission.

eviCore will review the additional documentation and reach a determination

Determination notifications will be sent.

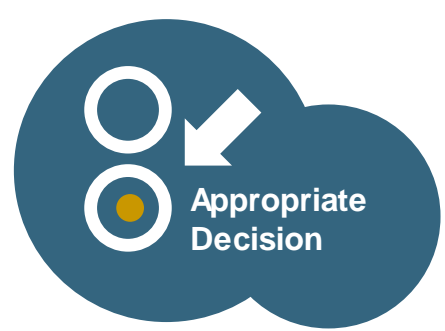

# **Prior Authorization Process**

### **Requesting Authorization:**

- For Prominence Medicare Advantage members, authorization is **not** required for the **first 12 visits**  each calendar year, per discipline.
- Start date should be the **first day authorization is required (13th visit)**.
- Notification requires submission of the following information:
	- Patient demographics
	- Provider demographics
	- Minimal clinical information
		- Type of condition
		- Post surgical?

- If yes, date of surgery?
- If prior care, questions will be asked to determine if this is a new condition.

# **Prior Authorization Process**

### **How to Request Additional Visits:**

- Additional authorization may be requested as early as **7 calendar days** prior to the requested start date.
- You will be asked to submit current clinical information.
- Clinical information should be **current**. The recommended timeframe for adult members is **14 calendar days.**
- Use the appropriate **Clinical Worksheet** as a guide.
- If condition is complex or the worksheet does not capture aspects of the condition you want to convey, this information can be given as "additional information" via upload, fax, or text box summary.
- The **start date** will be the first date you need the additional authorization to begin.

# **Prior Authorization Process – Important Concepts**

### **Overlapping Requests**

- Request for additional authorization within the existing approved time period.
- Information you provide should explain why the units could not be spread over the approved period.
- Review to determine if additional units are medically necessary.

### **Authorization Extensions**

- Providers can request a 30-day authorization extension.
- Provider must request extension prior to the original authorization's expiration date.
- Date extension can be requested via the online portal.

## **Prior Authorization Process – Important Concepts**

**Authorization decisions include:** 

• Units

.

• Approved Time Period

**Example:** 32 units, from 1/1/22 to 1/31/22

*Spread the units over the approved period to prevent a gap in care.*

# **Prior Authorization Outcomes, Special Considerations, and Post Decision Options**

# **Prior Authorization Outcomes**

### **Approved Requests**

- Decisions for non-urgent prior authorization requests are typically made within two **2-3 business days** of receipt of all necessary clinical information, but will not take longer than **14 calendar days**.
- Authorizations are valid for **60 calendar days.**
- Authorization letters will be faxed to the ordering and treating providers.
- Web initiated cases will receive e-notifications when a user opts to receive.
- Members will receive a letter by mail.
- Approval information can be printed from the eviCore portal at [www.eviCore.com](http://www.evicore.com/).

### **Partially Approved Requests**

- In instances where a specific number of visits are requested, some may be approved an some denied.
- In these instances, the determination letter will specify what has been approved, as well as post-decision options for denied visits.

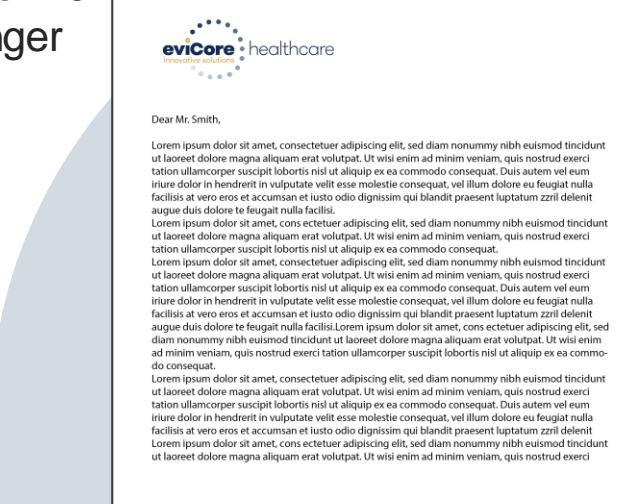

# **Prior Authorization Outcomes**

### **Denied Requests**

.

- Based on evidence-based guidelines, if a request is determined as not medically necessary, a notification with the rationale for the decision and post decision/appeal rights will be issued.
- Denial letters will be faxed to the ordering and treating providers.
- Members will receive a letter by mail.

**PLEASE NOTE:** The determination letter is the *best* immediate source to determine what options exist on a case that has been denied.

# **Pre-Decision Options: Medicare Advantage Members**

### **I've received a request for additional clinical information. What's next?**

### **Submission of Additional Clinical Information**

- eviCore will notify providers telephonically and in writing before a denial decision is issued on Medicare Advantage cases.
- You can submit additional clinical information to eviCore for consideration per the instructions received.
- Additional clinical information must be submitted to eviCore in advance of the due date referenced.

.

### **Pre-Decision Clinical Consultation**

- Providers can choose to request a Pre-Decision Clinical Consultation instead of submitting additional clinical information.
- The Pre-Decision Clinical Consultation must occur prior to the due date referenced.
- If additional information was submitted, we proceed with our determination and are not obligated to hold the case for a Pre-Decision Clinical Consultation, even if the due date has not yet lapsed.

# **Special Circumstances**

### **Retrospective Authorization Requests**

• Retro requests, or those submitted after the procedure has been performed, are not in scope for Prominence Medicare Advantage members and will be administratively denied.

### **Urgent Prior Authorization Requests**

- Can be initiated on provider portal or by phone.
- Case is reviewed and a determination is made within **72 hours** of the request.

# **Post Decision Options**

### **When Request is Determined as Not Medically Necessary**

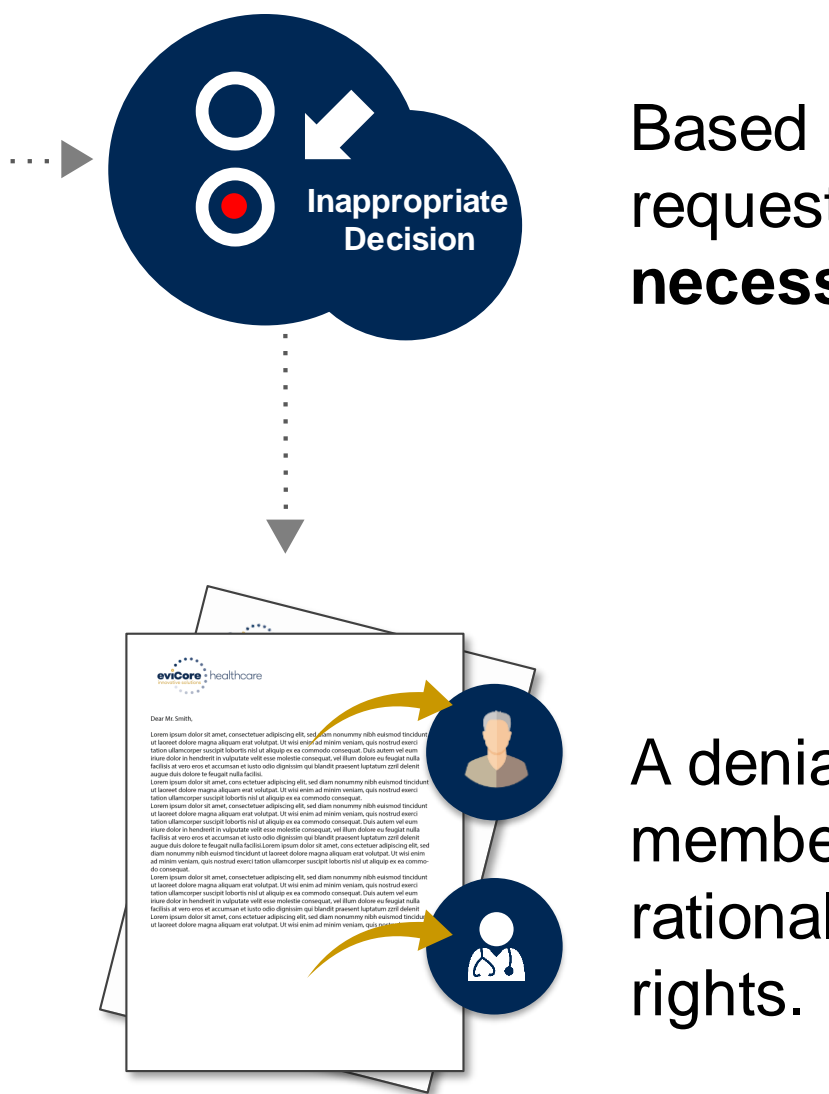

Based on evidence-based guidelines, request is determined as **not medically necessary**.

A denial letter will be issued to the member, provider, and site with clinical rational for the decision and appeal

# **Post-Decision Options**

### **My case has been denied. What's next?**

- Providers are often able to utilize post-decision activity to have a case reviewed for overturn consideration.
- Your **determination letter** is the best immediate source to determine what options exist on a case that has been denied. You may also call us at **844.224.0495** to speak to an agent who can assist with advising which option is available and provide instruction on how to proceed.

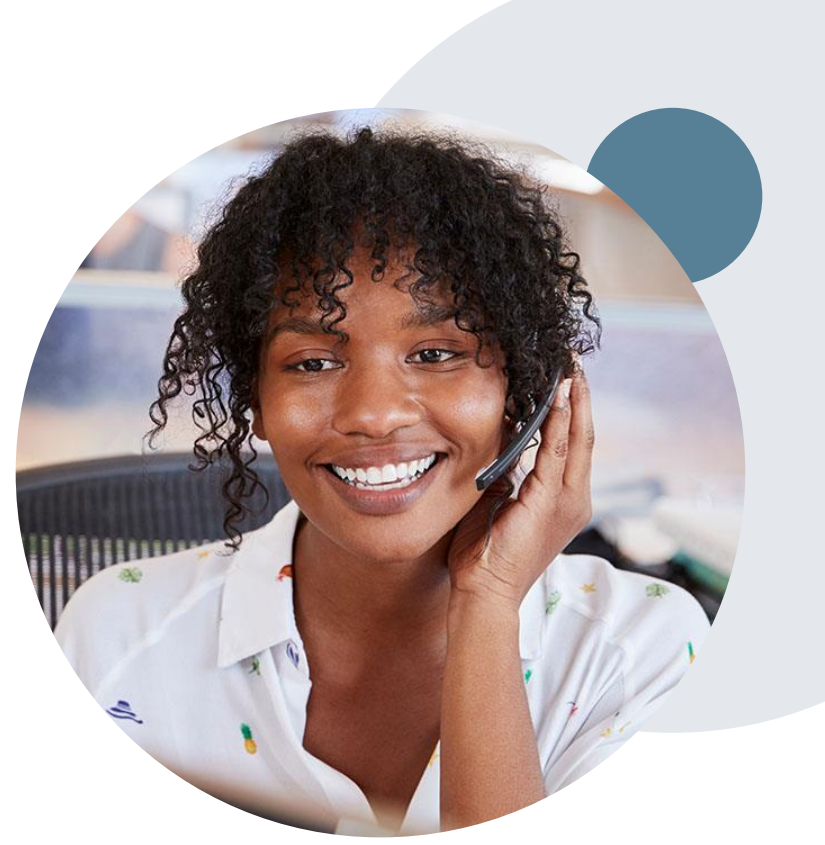

# **Post-Decision Options: Medicare Advantage Members**

### **My case has been denied. What's next?**

### **Clinical Consultation (Peer-to-Peer)**

- Providers can request a Clinical Consultation with an eviCore physician to better understand the reason for denial.
- Once a denial decision has been made, however, the decision cannot be overturned via Clinical Consultation.

### **Reconsideration**

.

• Medicare Advantage cases do not include a Reconsideration option.

### **Appeals**

• eviCore will not process first-level appeals for Prominence Medicare Advantage members.

# **Provider Portal Overview**

**Provider's Hub Jutions Patients** 

### **Provider's Hub**

### **Portal Login**

.

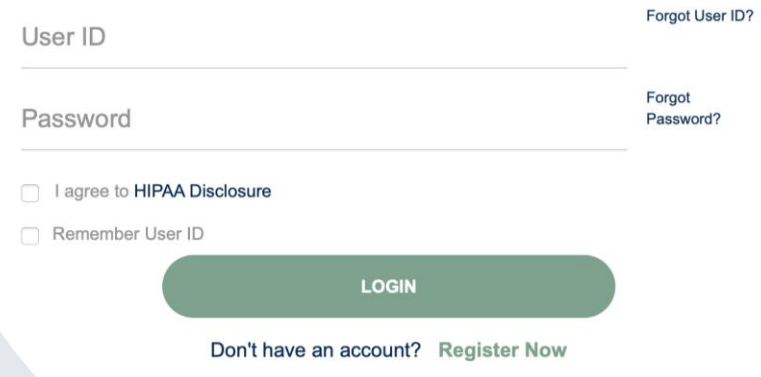

# **Portal Compatibility**

### **The eviCore.com website is compatible with the following web browsers:**

- Google Chrome
- Mozilla Firefox
- Microsoft Edge

**Note:** You may need to disable pop-up blockers to access the site.

### **Portal Login**  $\Delta$ Forgot User ID User ID? Forgot Password Password? I agree to HIPAA Disclosure Remember User ID **LOGIN** Don't have an account? Register Now

.

# **eviCore healthcare Website**

### **Visit www.evicore.com**

### **Already a user?**

If you already have access to eviCore's online portal, simply log-in with your User ID and Password and begin submitting requests in real-time!

### **Don't have an account?**

Click **"Register Now"** and provide the necessary information to receive access today!

# **Creating An Account**

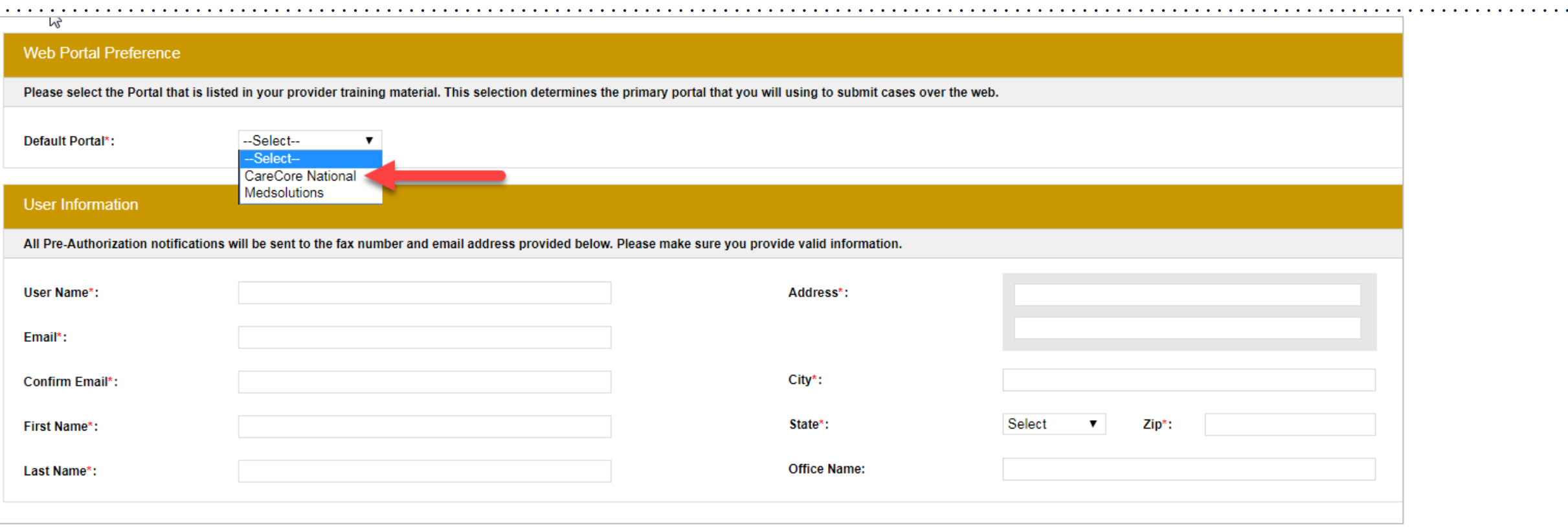

- **Select CareCore National as the Default Portal, complete the User Information section in full, and Submit Registration.**
- **You will immediately be sent an e-mail with a link to create a password. Once you have created a password, you will be redirected to the log-in page.**

# **Welcome Screen**

.

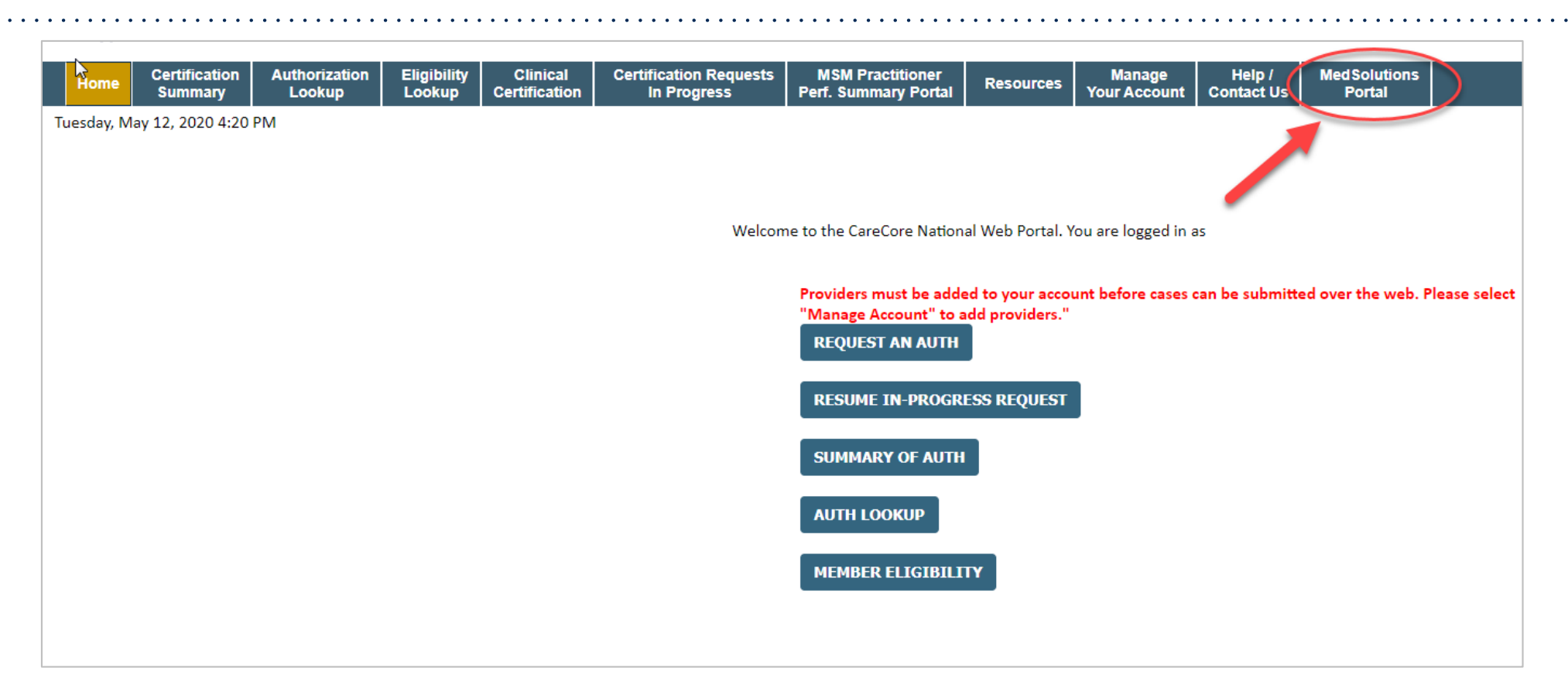

**Note: You can access the MedSolutions Portal at any time without having to provide additional login information. Click the MedSolutions Portal on the top-right corner to seamlessly toggle back and forth between the two portals.**

# **Add Practitioners**

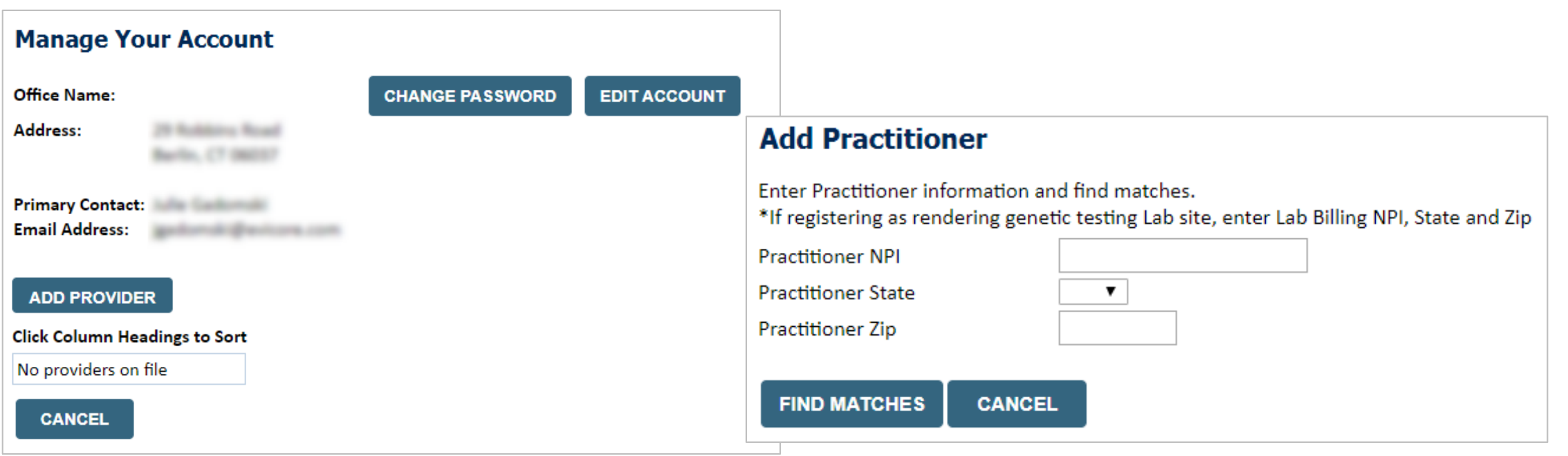

- Select the **Manage Your Account**tab, then **Add Provider**.
- Enter the NPI, state, and zip code to search for the provider.
- Select the matching record based upon your search criteria.

- Once you have selected a practitioner, your registration will be complete.
- You can also click **Add Another Practitioner**to add another provider to your account.
- You can access the **Manage Your Account**at any time to make any necessary

# **Portal Demo**

.

**The eviCore online portal is the quickest, most efficient way to request prior authorization and check authorization status.**

**[Click for Portal demonstration.](https://vimeo.com/341662671/a99d13ce5d)**

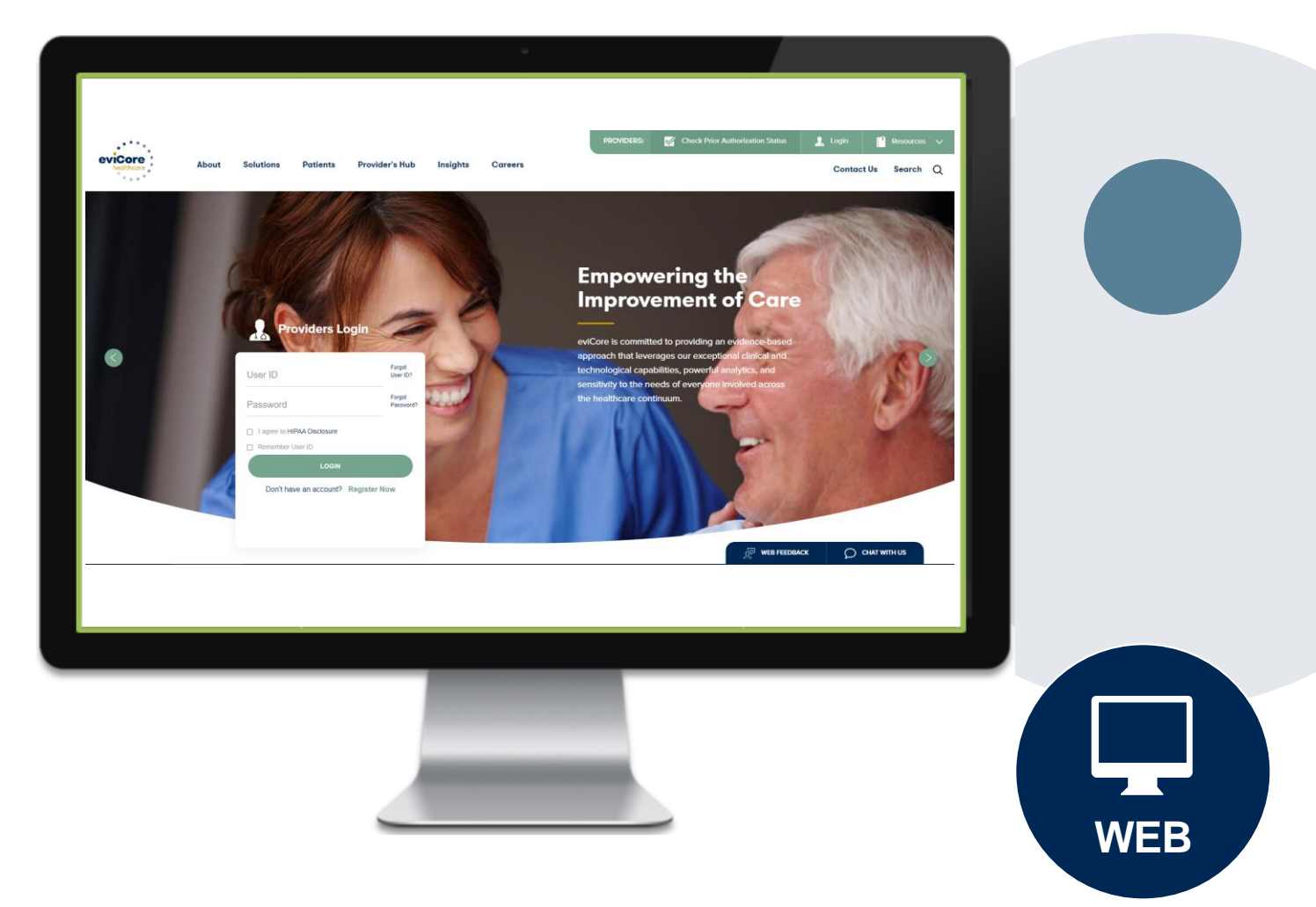

# **Initiating A Case**

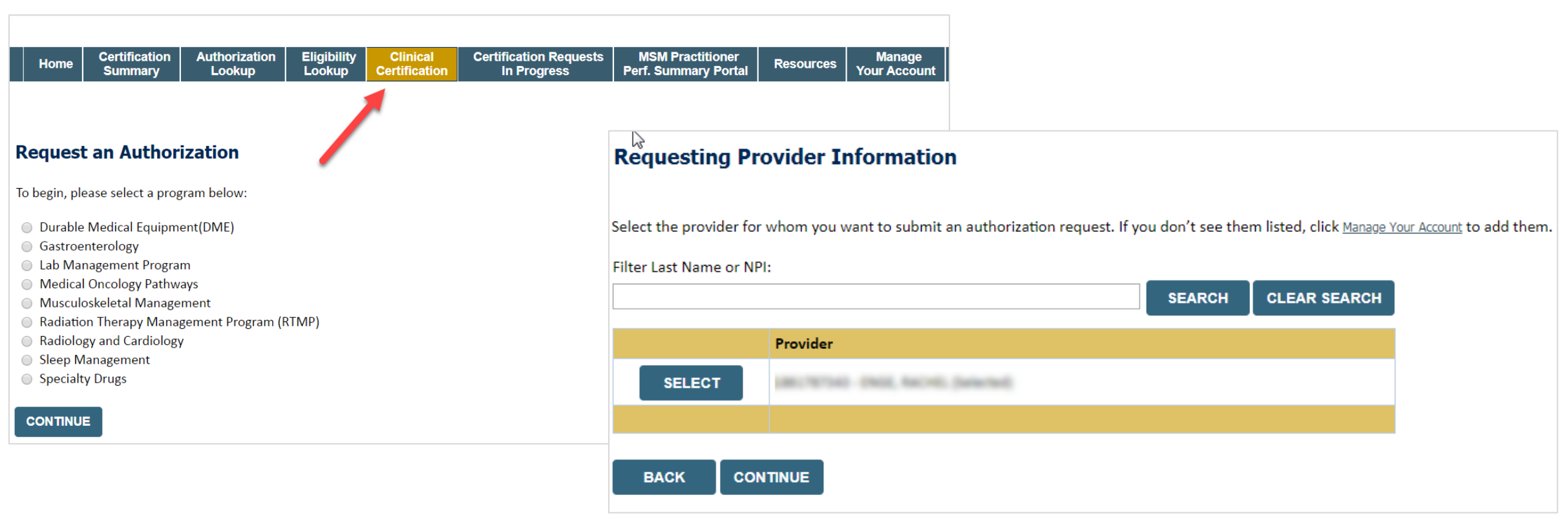

- Choose **Clinical Certification** to begin a new request.
- Select the appropriate program.

.

• Choose the requesting provider by clicking **SELECT**.

# **Select Health Plan & Provider Contact Info**

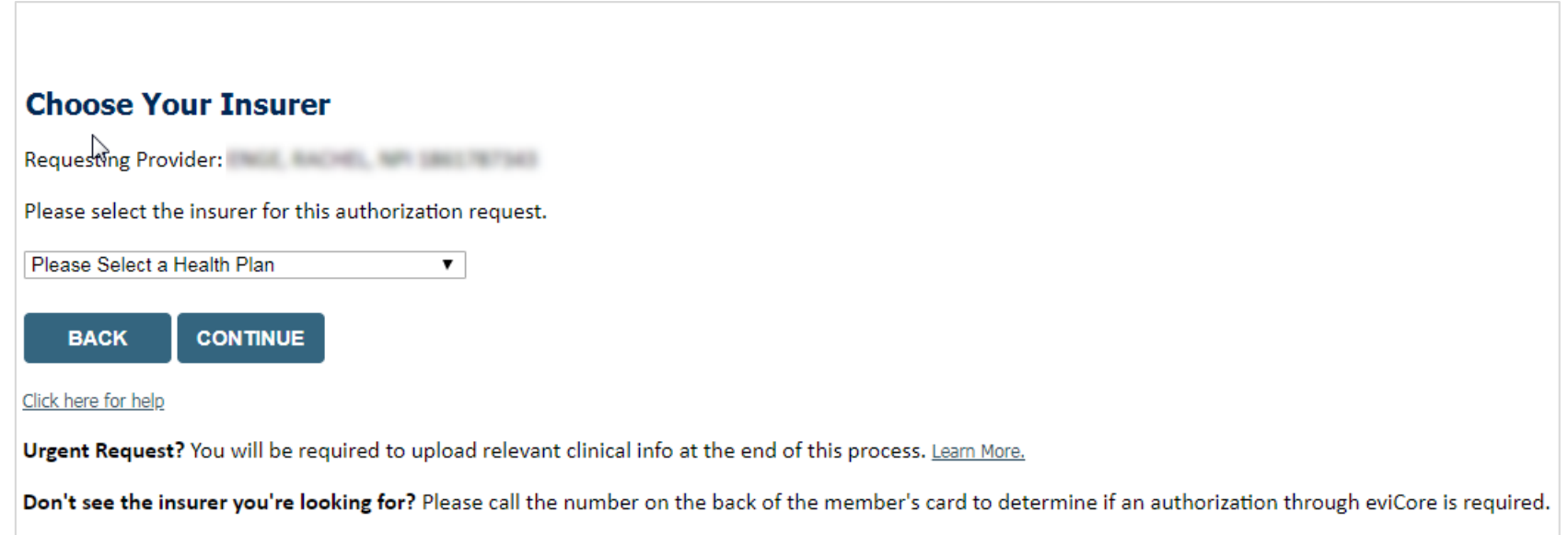

- Choose the appropriate **Health Plan** for the request.
- Once the plan is chosen, select the provider address in the next drop-down box.
- Select **CONTINUE** and on the next screen **Add Your Contact Info**.
- Provider name, fax and phone will pre-populate, you can edit as necessary.
- By entering a valid e-mail you can receive e-notifications.

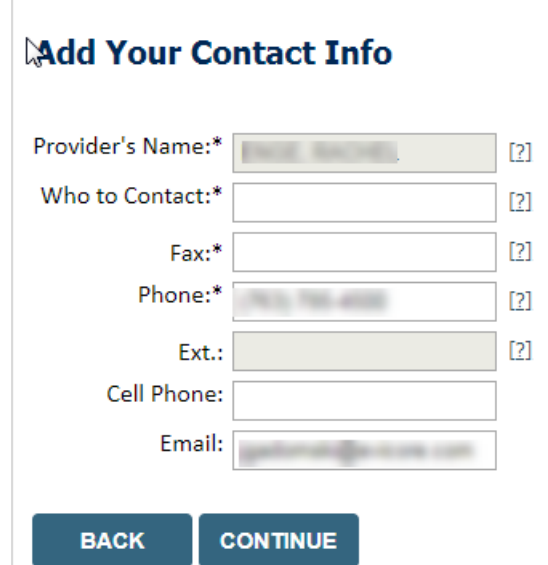

# **Request Information**

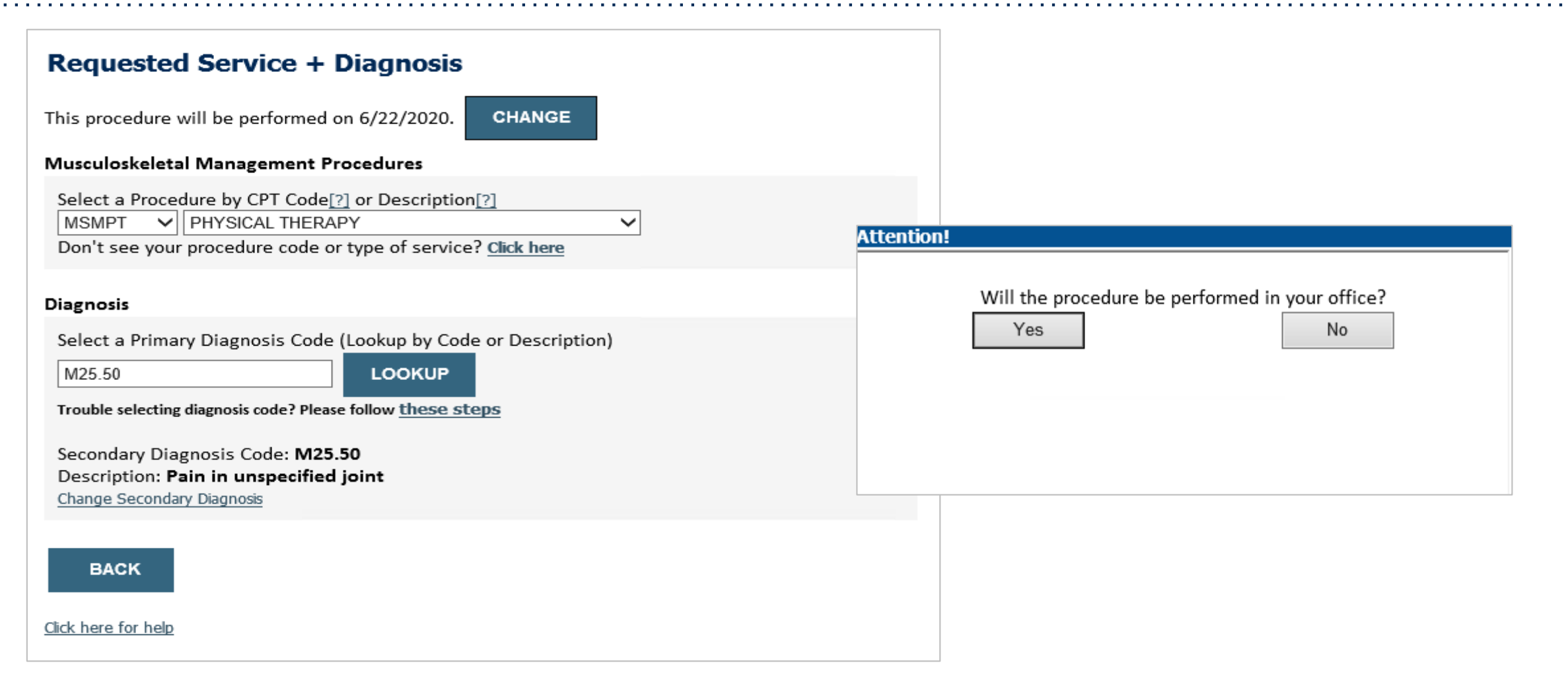

- Next, you can enter CPT code **MSMPT** or **MSMOT**.
- Also add diagnosis code(s).

# **Verify Service Selection**

### **Requested Service + Diagnosis**

Confirm your service selection.

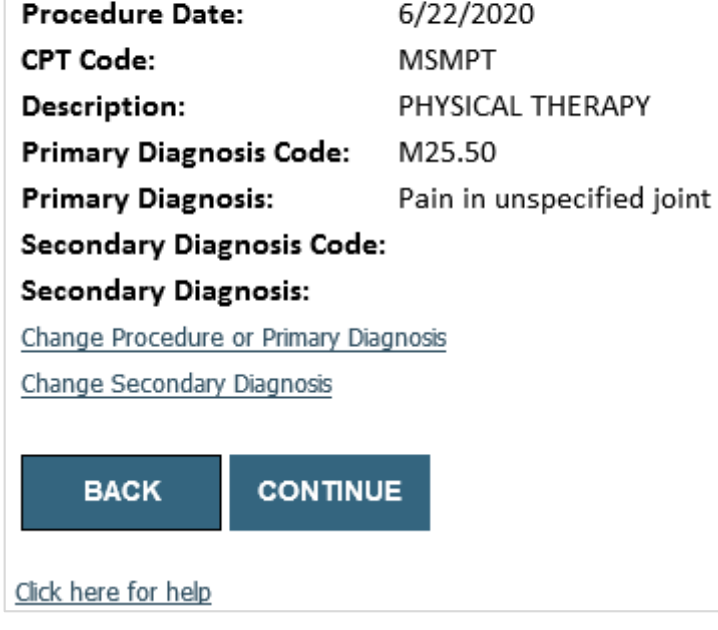

• Review the patient's history.

.

- Verify requested service & diagnosis.
- Edit any information if needed by selecting change procedure or primary diagnosis.
- Click **CONTINUE** to confirm your selection.

#### **Attention!**

Patient ID: 1 2000 Patient Name: North Lawrence 1 Time: 6/19/2020 6:38 PM

Please review the patient's MSM history. You may be asked about this history during clinical review.

#### **MSM History**

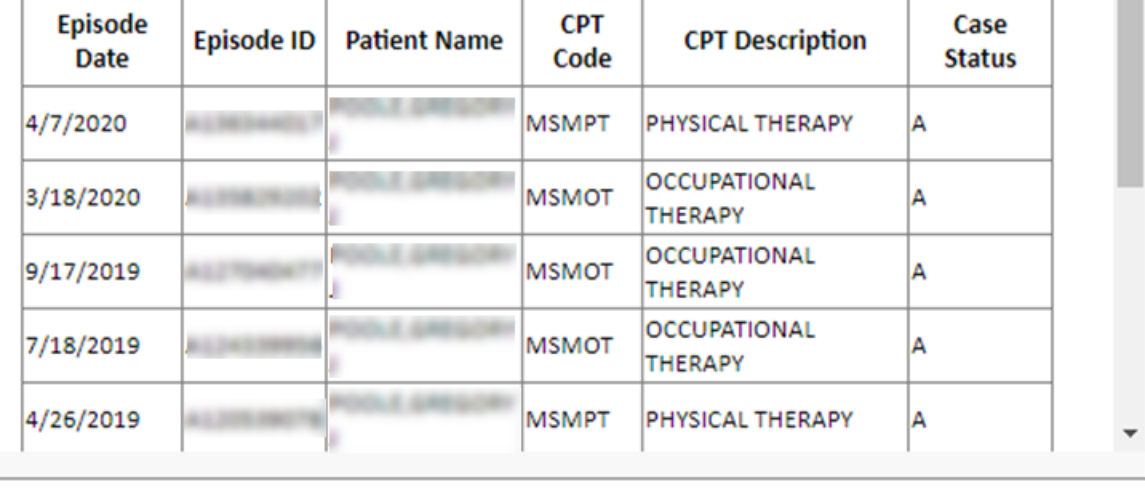

# **Site Selection: Treating Practitioner**

Start by searching NPI or TIN for the treating practitioner. You can search by any fields listed. Searching with NPI, TIN, and zip code is the most efficient.

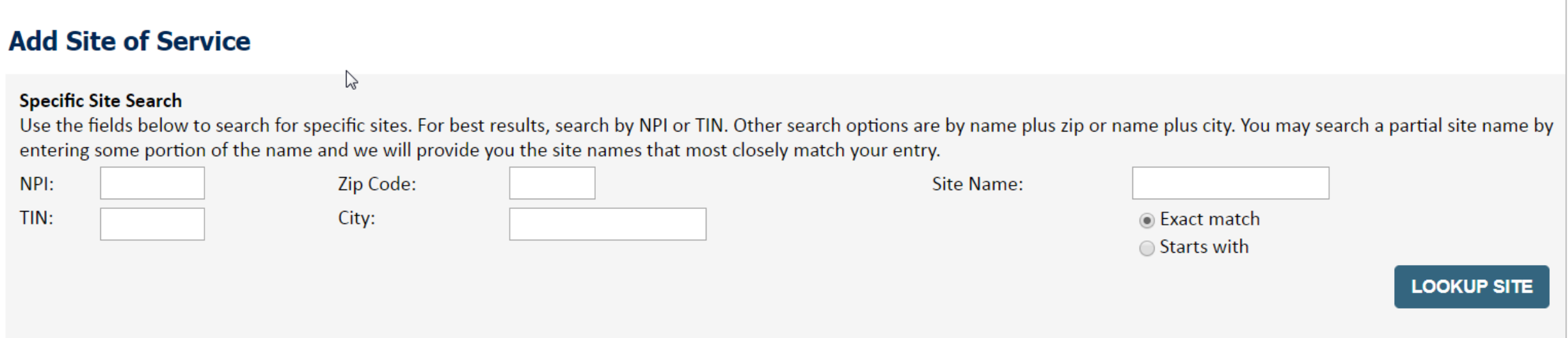

# **Clinical Certification**

### **Proceed to Clinical Information**

You are about to enter the clinical information collection phase of the authorization process.

Once you have clicked "Continue," you will not be able to edit the Provider, Patient, or Service information entered in the previous steps. Please be sure that all this data has been entered correctly before continuing.

In order to ensure prompt attention to your on-line request, be sure to click SUBMIT CASE before exiting the system. This final step in the on-line process is required even if you will be submitting additional information at a later time. Failure to formally submit your request by clicking the SUBMIT CASE button will cause the case record to expire with no additional correspondence from eviCore.

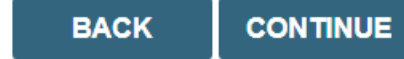

- **Verify that all information is entered and make any changes needed.**
- **You will not have the opportunity to make changes after this point!**

# **Clinical Information: Example of Questions**

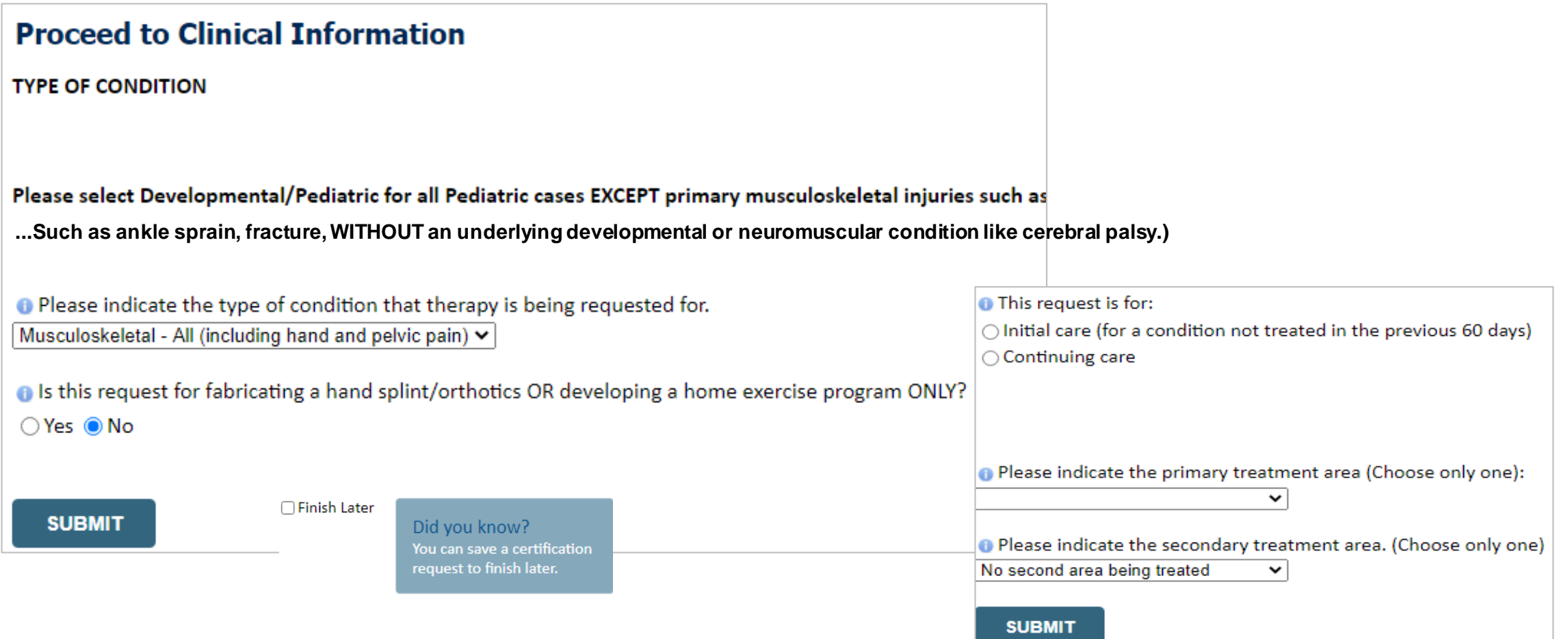

**Clinical Certification** questions may populate based upon the information provided.

**Note:** The worksheets are available to offer insight into the clinical questions that will be asked in the pathway

# **Clinical Information: Imbedded Messages**

### You requested a treatment start date of 06/29/2020

### **O** Date of initial evaluation

.

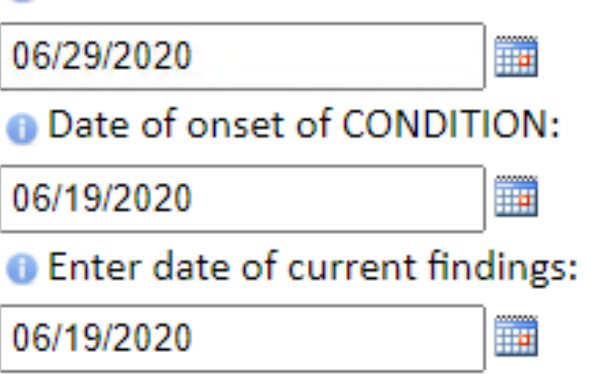

**The clinical information will be considered out-of-date if the "date of current findings" is greater than 10 days prior to the "treatment start date" for this request. Cases with out-ofdate clinical information may be placed on hold awaiting current clinical information. This may delay an authorization decision.**

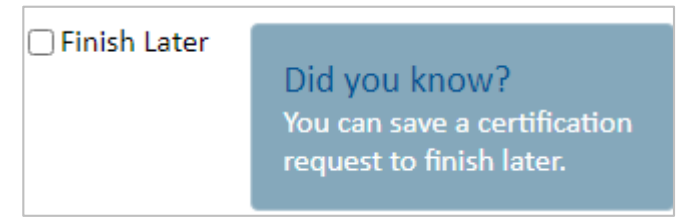

- Questions may populate based upon the information provided.
- Many screens have imbedded messages that help you understand the criteria.

# **Criteria Not Met**

### If criteria are not met based on clinical questions, you will receive a similar request for additional info:

• Is there any additional information specific to the member's condition you would like to provide?

I would like to upload a document after the survey

I would like to enter additional notes in the space provided

I would like to upload a document and enter additional notes

I have no additional information to provide at this time

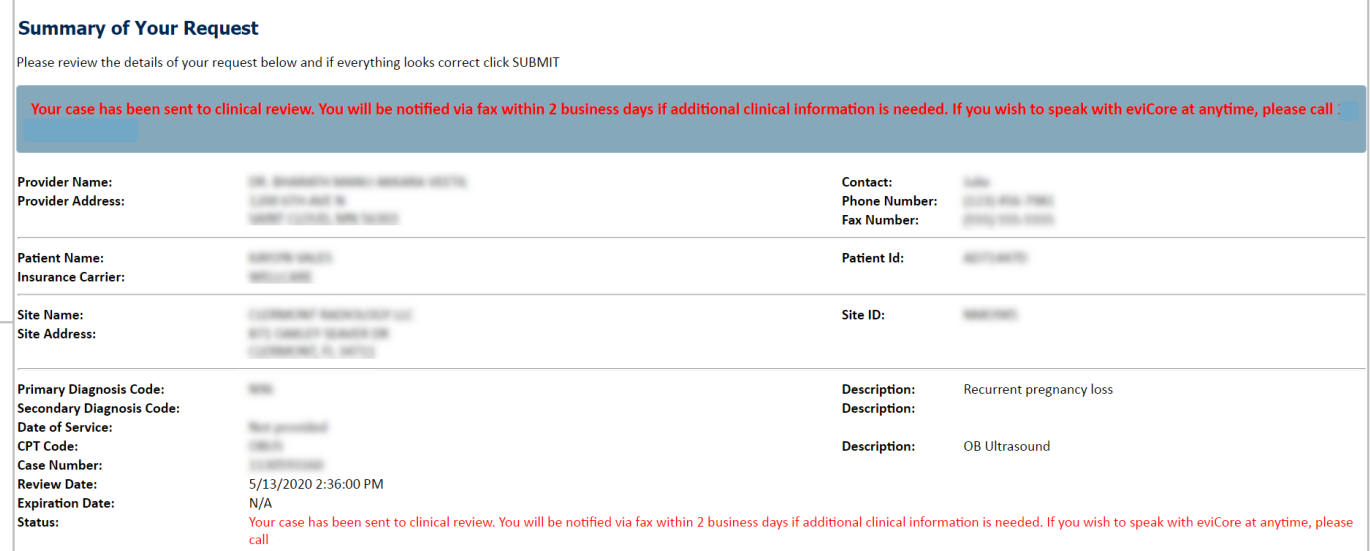

### **Tips:**

**SUBMIT** 

- Upload clinical notes on the portal, to avoid any delays (e.g., by faxing).
- Enter additional notes in the space provided only when necessary.
- Additional information uploaded to the case will be sent for clinical review.
- Print-out a summary of the request that includes the case # and indicates "Your case has been sent to clinical review."

# **Criteria Met**

.

If your request is authorized during the initial submission, you can print the summary of the request for your records.  $\Box$ 

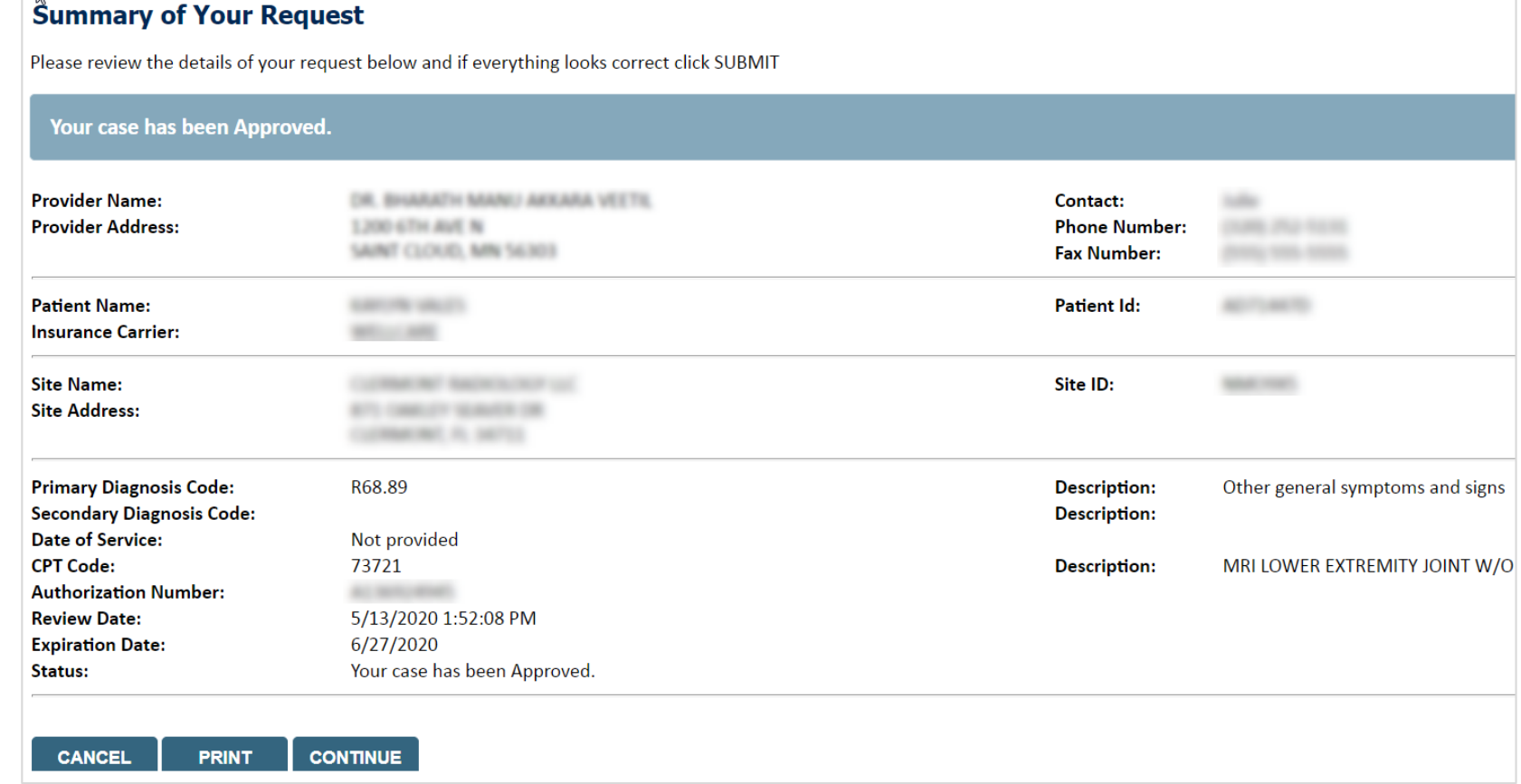

# **Additional Provider Portal Features**

# **Eligibility Lookup Tool**

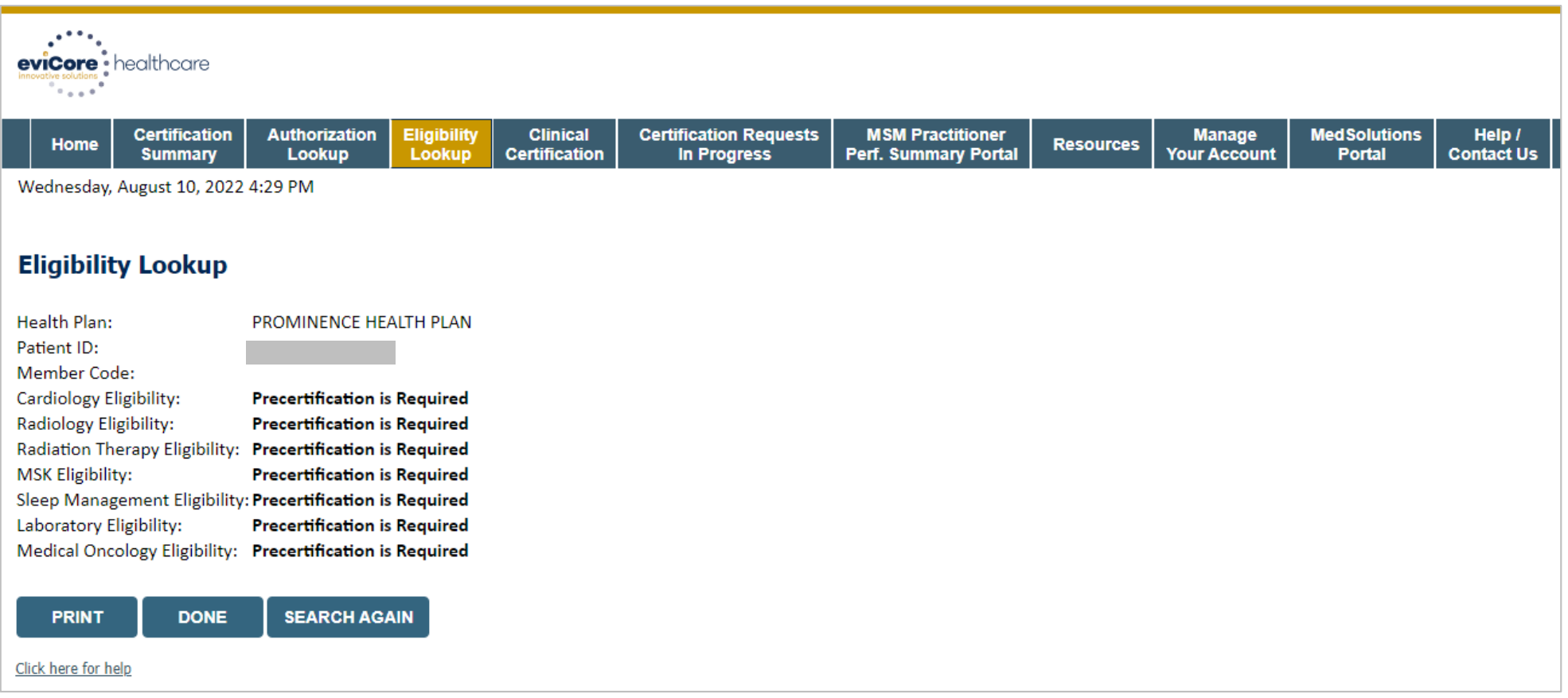

### **You can also confirm the patient's eligibility by selecting the Eligibility Lookup tab.**

# **Duplication Feature**

### **Success**

Thank you for submitting a request for clinical certification. Would you like to:

- . Return to the main menu
- Start a new request
- Resume an in-progress request

You can also start a new request using some of the same information.

Start a new request using the same:

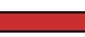

O Program (Radiation Therapy Management Program)

○ Provider (

- O Program and Provider (Radiation Therapy Management Program and
- O Program and Health Plan (Radiation Therapy Management Program and
- **The duplication feature allows you to start a new request using the same information.**
- **Eliminates entering duplicate information.**
- **Time saver!**

# **Certification Summary**

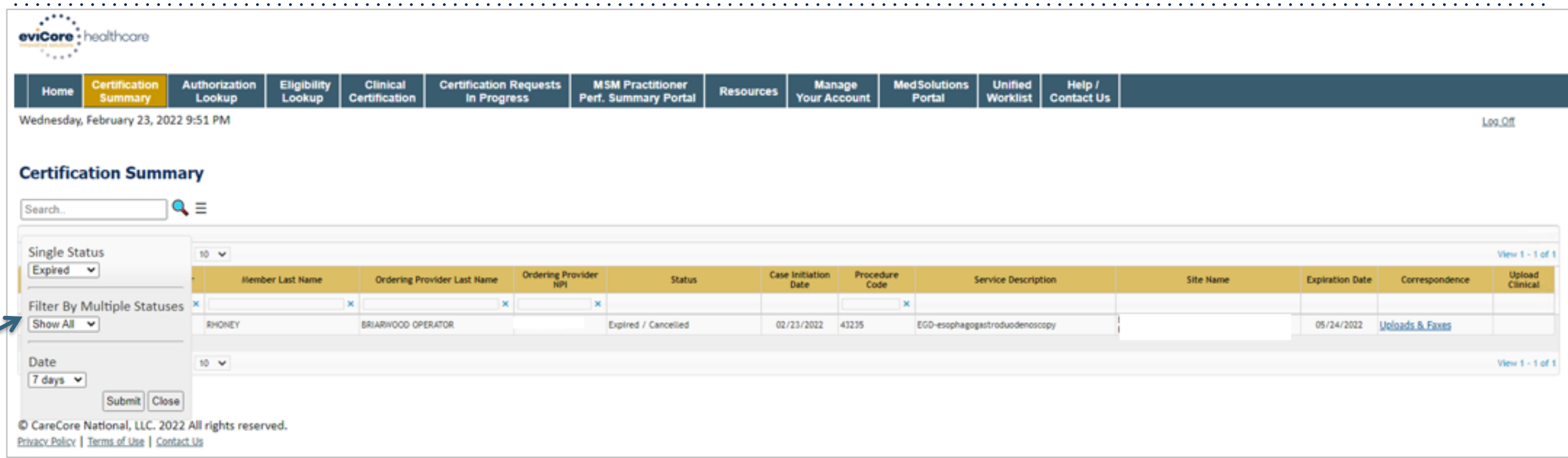

- **The Portal now includes a Certification Summary tab to better track your recently submitted cases.**
- **The work list can also be filtered, as seen above.**

- **Log into your account at [www.evicore.com](http://www.evicore.com/)**
- **Perform Authorization Lookup to determine the status of your request.**
- **Click on the "P2P Availability" button to determine if your case is eligible for a Peer-to-Peer conversation:**

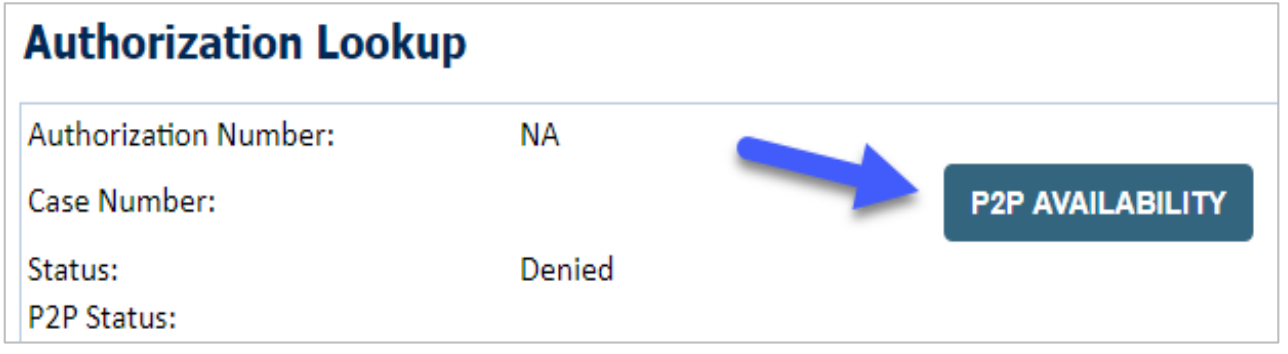

• **If your case is eligible for a Peer-to-Peer conversation, a link will display allowing you to proceed to scheduling without any additional messaging.** 

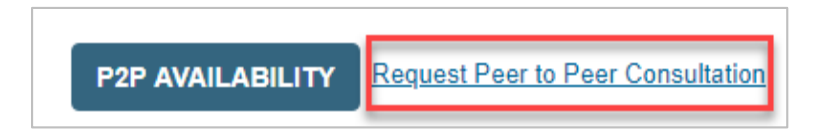

**Pay attention to any messaging that displays. In some instances, a Peer-to-Peer conversation is allowed, but the case decision cannot be changed. When this happens, you can still request a consultative Only Peer-to-Peer. You may also click on the All Post Decision Options button to learn what other action may be taken.**

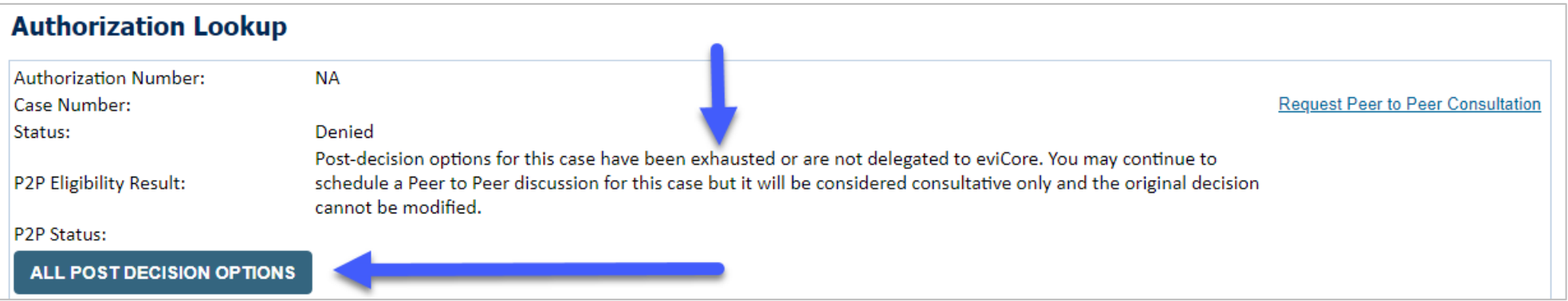

**Once the Request Peer-to-Peer Consultation link is selected, you will be transferred to our scheduling software via a new browser window.** 

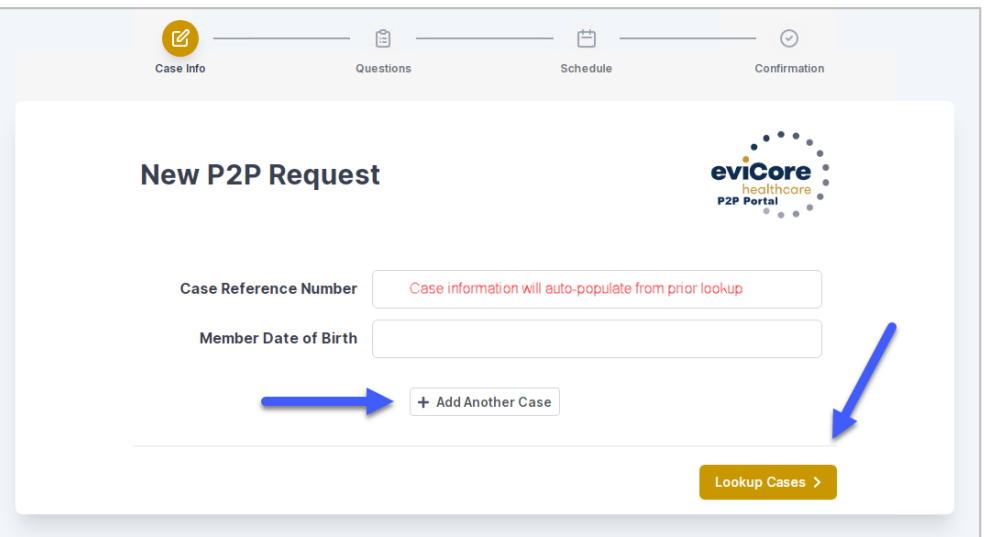

- **Upon first login, you will be asked to confirm your default time zone.**
- **You will be presented with the Case Reference Number and Member Date of Birth (DOB) for the case you just looked up.**
- **You can add another case for the same Peer-to-Peer appointment request by selecting Add Another Case.**
- **To proceed, select Lookup Cases.**

.

• **You will receive a confirmation screen with member and case information, including the Level of Review for the case in question. Click Continue to proceed.** 

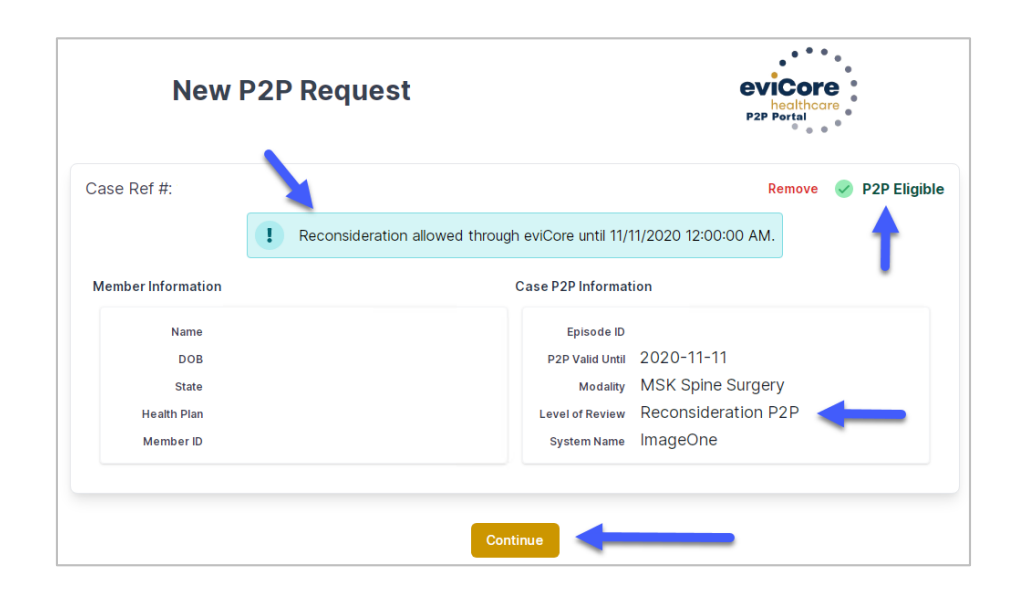

• **You will be prompted to identify your preferred days and times for a Peer-to-Peer conversation. All opportunities will automatically present. Click on any green check mark to deselect the option and then click Continue.**

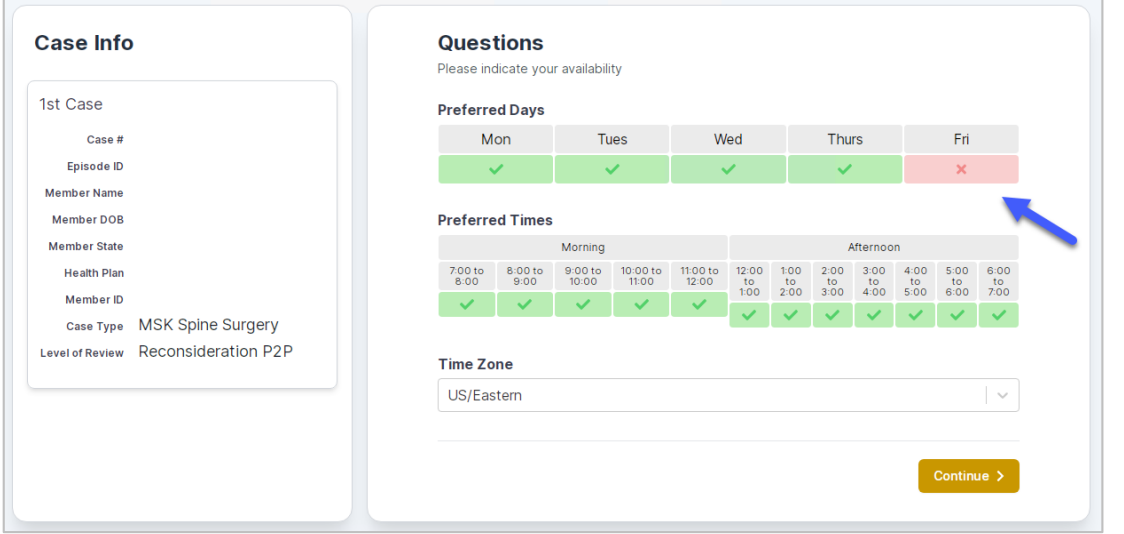

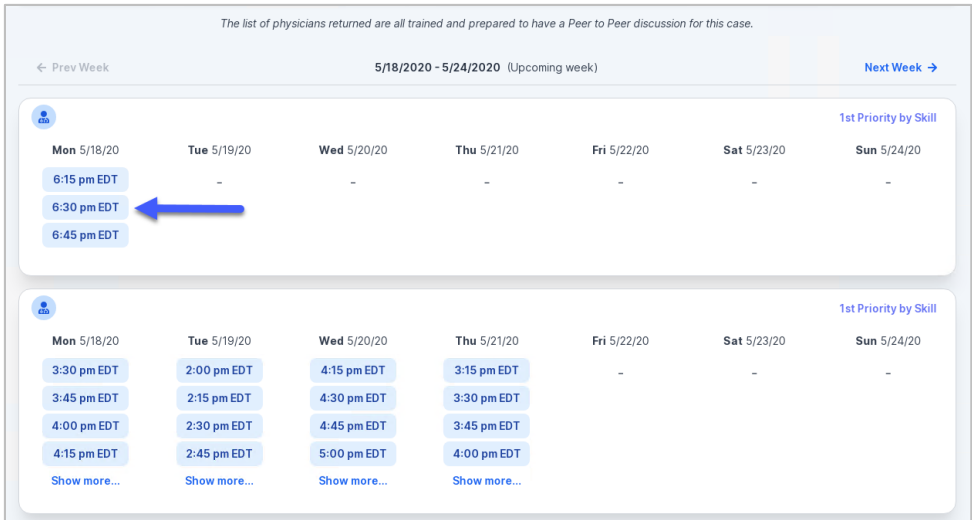

• **You will be prompted with a list of eviCore Physicians/Reviewers and appointment options per your availability. Select any of the listed appointment times to continue.** 

### **Confirm Contact Details**

.

• **The point of contact's name and e-mail address will auto-populate per your user credentials.** 

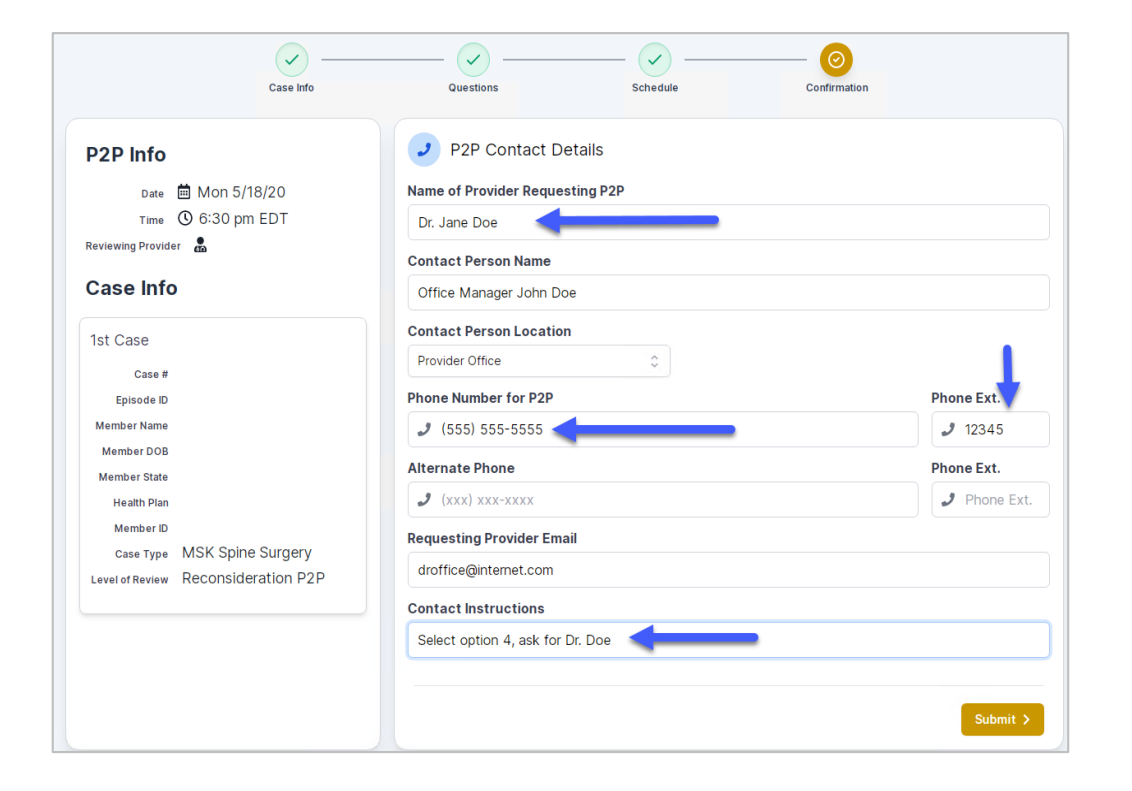

- **Be sure to update the following fields so that we can reach the right person for the Peer-to-Peer appointment:** 
	- **Name of Provider Requesting P2P**
	- **Phone Number for P2P**
	- **Contact Instructions**
- **Click Submit to schedule appointment. You will be presented with a summary page containing the details of your scheduled appointment.**

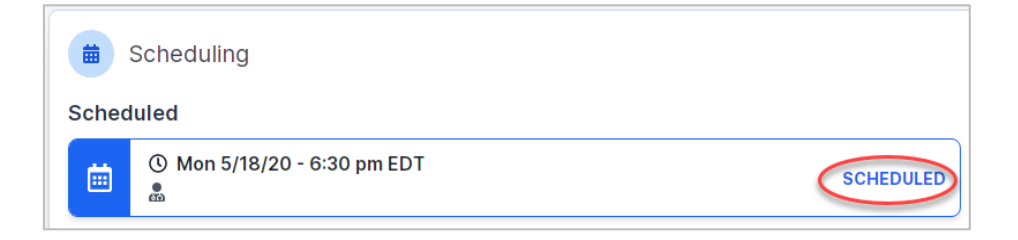

# **Canceling or Rescheduling a Peer-to-Peer Appointment**

### **To cancel or reschedule an appointment:**

- **Access the scheduling software per the instructions above.**
- **Go to "My P2P Requests" on the left pane navigation.**
- **Select the request you would like to modify from the list of available appointments.**
- **Once opened, click on the schedule link. An appointment window will open.**
- **Click on the Actions drop-down and choose the appropriate action**
	- **If choosing to reschedule, you will have the opportunity to select a new date or time as you did initially.**
	- **If choosing to cancel, you will be prompted to input a cancellation reason.**
- **Close browser once done.**

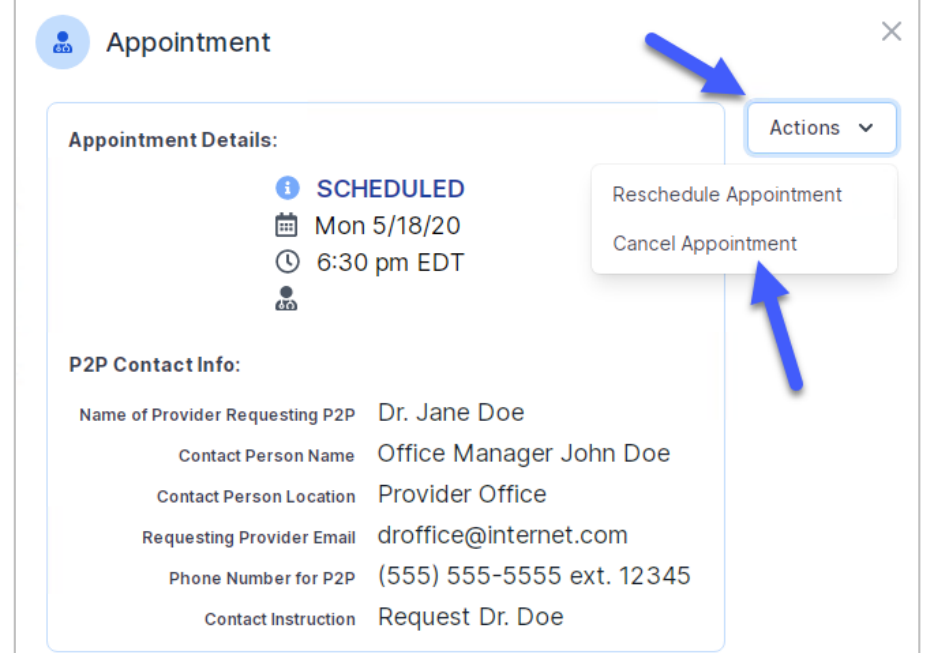

# **Provider Resources**

# **Provider Resources**

### **Prior Authorization Call Center - 844.224.0495**

Our call centers are open from **7:00 a.m. to 7:00 p.m.** local time. Providers can contact our call center to do the following:

• Request prior authorization.

- Check the status of existing authorization requests.
- Discuss questions regarding authorizations and case decisions.
- Change the facility or CPT code(s).
- Request to speak to a clinical reviewer.
- Schedule a clinical consultation with an eviCore medical director.

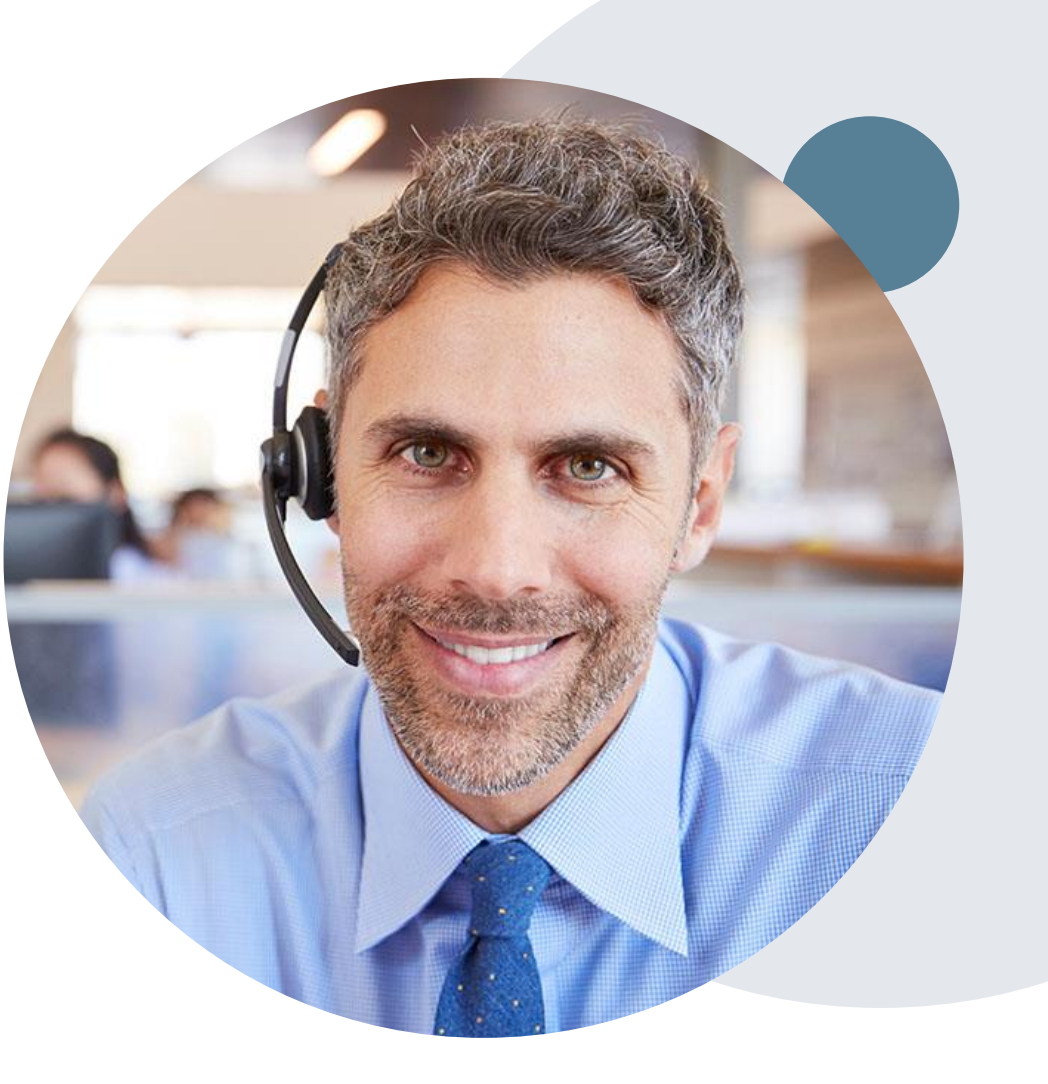

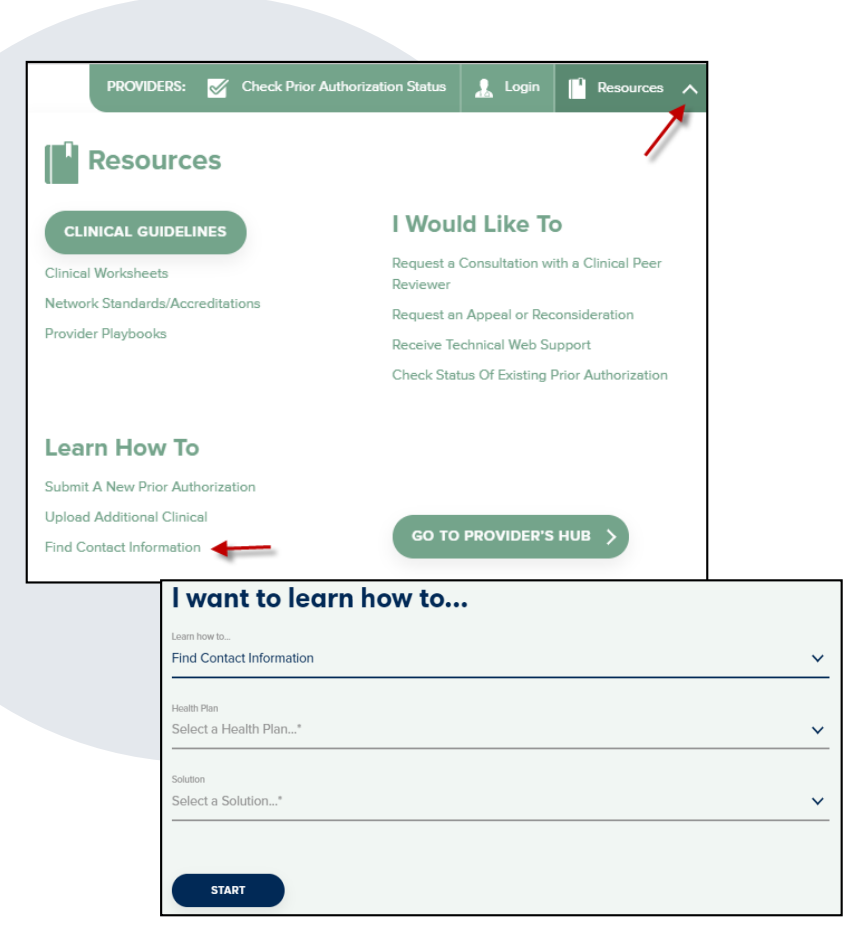

.

# **Online Resources**

- You can access important tools, health plan-specific contact information, and resources at [www.eviCore.com](http://www.evicore.com/)
- Select the **Resources** tab to view Clinical Guidelines, Online Forms, and more.
- **Provider's Hub** section includes many resources.
- Provider forums and portal training are offered weekly, you can find a session on [www.eviCore.WebEx.com,](http://www.evicore.webex.com/) select WebEx Training, and search upcoming for a "eviCore Portal Training" or "Provider Resource Review Forum."
- The quickest, most efficient way to request prior authorization is through our provider portal. Our dedicated **Web Support** team can assist providers in navigating the portal and addressing any web-related issues during the online submission process.
- To speak with a Web Specialist, call 800.646.0418 (option 2) or e-mail [portal.support@evicore.com.](mailto:portal.support@evicore.com)

# **Client and Provider Services Team**

### **Client and Provider Services**

Dedicated team to address provider-related requests and concerns including:

- Questions regarding Accuracy Assessment, Accreditation, and/or Credentialing
- Requests for an authorization to be resent to the health plan
- Consumer Engagement Inquiries
- Eligibility issues (member, rendering facility, and/or ordering physician)
- Issues experienced during case creation
- Reports of system issues

### **How to Contact our Client and Provider Services team**

**E-mail:** [ClientServices@evicore.com](mailto:ClientServices@evicore.com) (preferred)

### **Phone:** 800.646.0418 (option 4)

.

For prompt service, please have all pertinent information available. When e-mailing, make sure to include the health plan in the subject line with a description of the issue, with member/provider/case details when applicable.

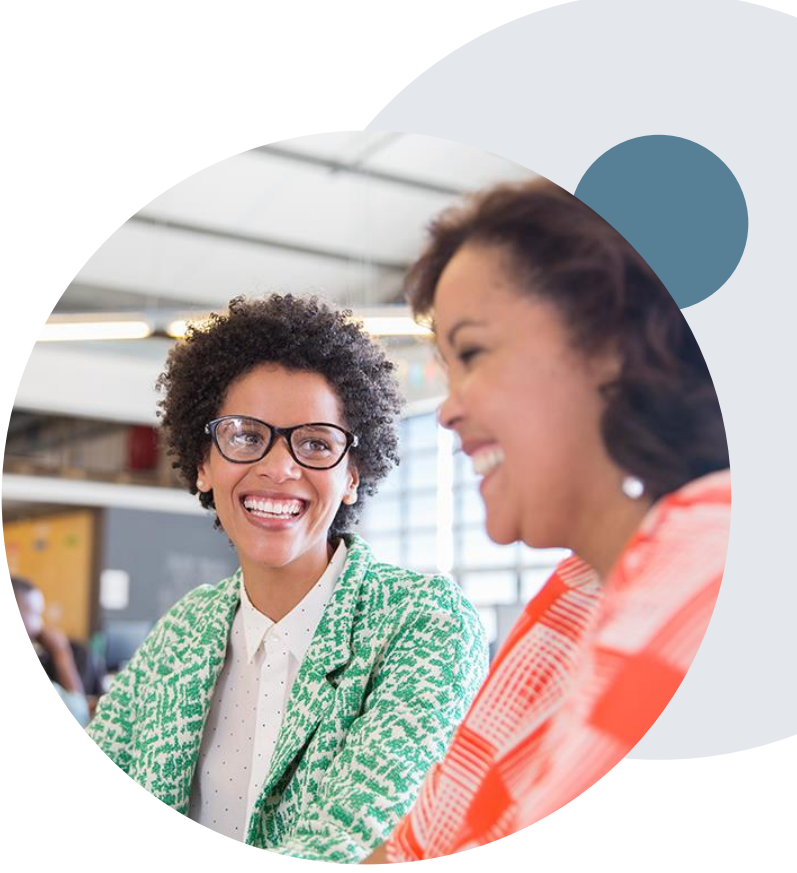

# **Provider Engagement Team**

### **Provider Engagement Team**

Regional team that on-boards providers for new solutions and provides continued support to the provider community. How can the provider engagement team help?

- Partner with the health plan to create a market-readiness strategy for a new and/or existing program
- Conduct onsite and WebEx provider-orientation sessions
- Provide education to supporting staff to improve overall experience and efficiency
- Create training materials

.

- Monitor and review metrics and overall activity
- Conduct provider-outreach activities when opportunities for improvement have been identified
- Generate and review provider profile reports specific to a TIN or NPI
- Facilitate clinical discussions with ordering providers and eviCore medical directors

### **How to contact the Provider Engagement team?**

You can find a list of Regional Provider Engagement Managers at *evicore.com*  $\rightarrow$  Provider's Hub  $\rightarrow$  Training Resources

# **Provider Resource Review Forums**

### **The eviCore website contains multiple tools and resources to assist providers and their staff during the prior authorization process.**

We invite you to attend a **Provider Prior Authorization Online Portal Tips and Tools**  session to learn how to navigate **[www.eviCore.com](http://www.evicore.com/)** and understand all the resources available on the Provider's Hub. Learn how to access:

- eviCore's evidence-based clinical guidelines
- Clinical worksheets
- Check-status function of existing prior authorization
- Search for contact information
- Podcasts & Insights
- Training resources

.

### **How to register for a Provider Prior Authorization Online Portal Tips and Tools session:**

You can find a list of scheduled **Provider Prior Authorization Online Portal Tips and Tools** sessions on [www.eviCore.com](http://www.evicore.com/) → Provider's Hub → Scroll down to eviCore Provider Orientation Session Registrations  $\rightarrow$  Upcoming

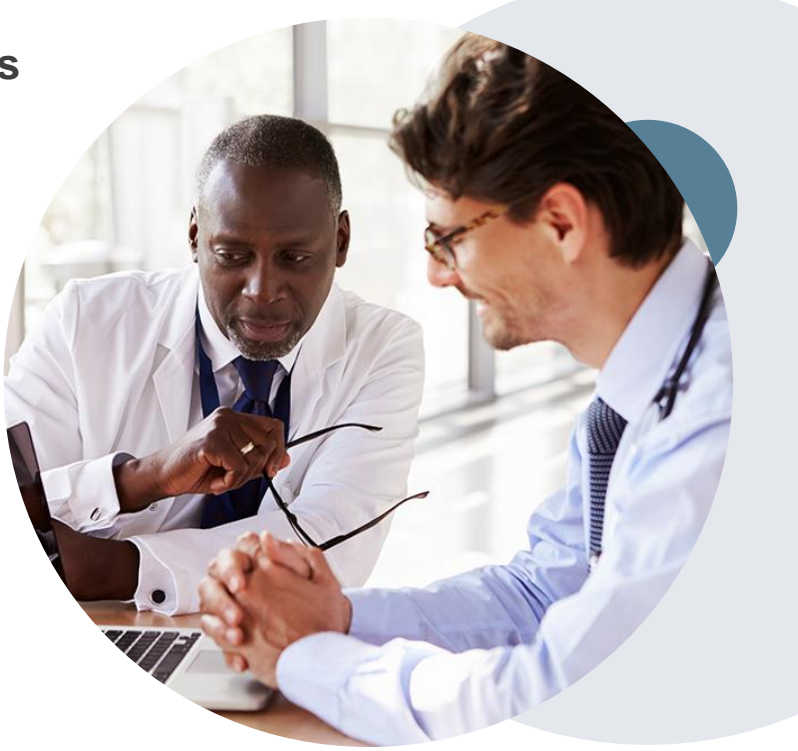

# **Provider Newsletter**

### **Stay Updated With Our Free Provider Newsletter**

eviCore's provider newsletter is sent out to the provider community with important updates and tips. If you are interested in staying current, feel free to subscribe:

• Go to eviCore.com.

- Scroll down and add a valid e-mail to subscribe.
- You will begin receiving e-mail provider newsletters with updates.

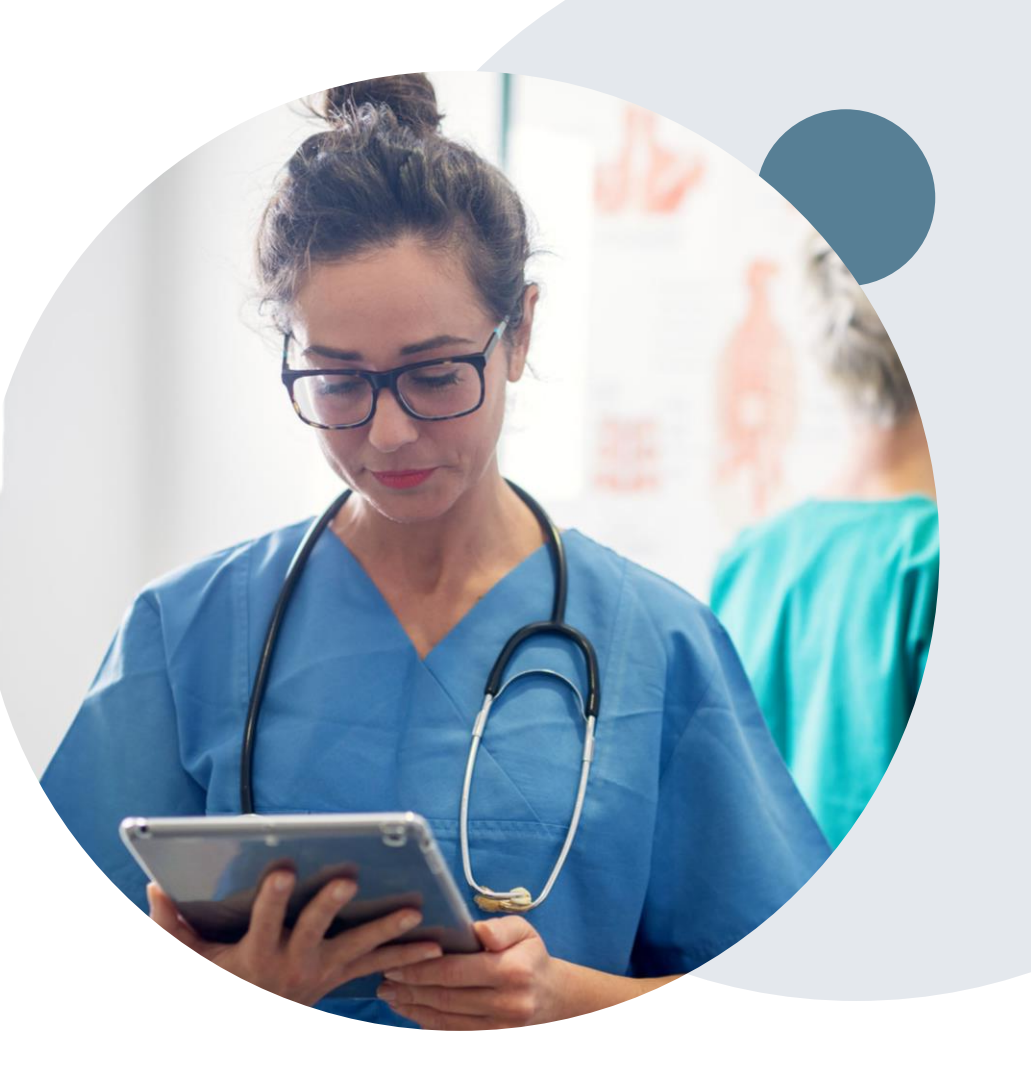

# **Provider Resource Website**

### **Provider Resource Page**

eviCore's **Provider Experience** team maintains provider resource pages that contain client- and solution-specific educational materials to assist providers and their staff on a daily basis. The provider resource page will include, but is not limited to, the following educational materials:

- Frequently Asked Questions
- Quick Reference Guides
- Provider Training
- CPT code list

.

To access these helpful resources, please visit <https://www.evicore.com/resources/healthplan/Prominence>

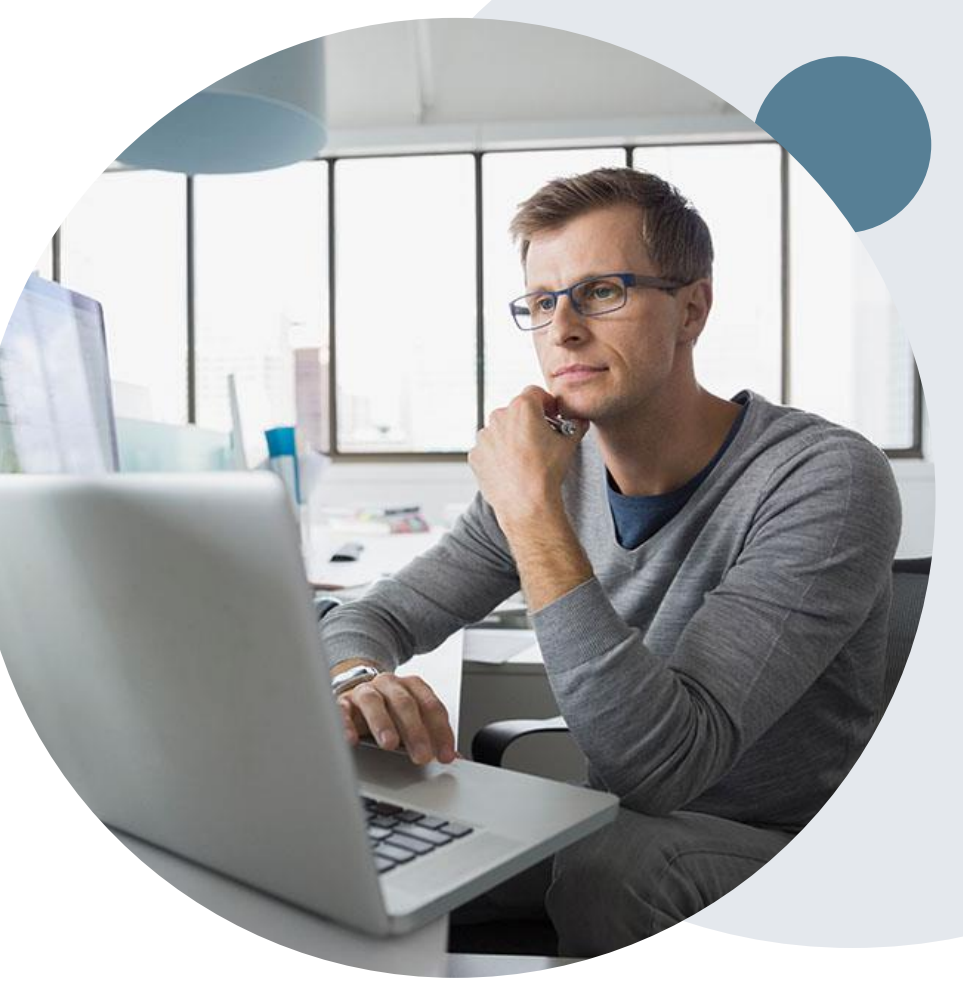

### **Dedicated eviCore Teams**

### **Call Center**

- Phone: 844.224.0495
- Representatives available 7 a.m. to 7 p.m. (local time)

### **Web Support**

• Live chat

.

- Email: [portal.support@evicore.com](mailto:portal.support@evicore.com)
- Phone: 800.646.0418 (Option 2)

### **Client & Provider Operations Team**

- Email: *[clientservices@eviCore.com](mailto:clientservices@eviCore.com)* (preferred)
- Phone: 800.646.0418 (option 4)
- Eligibility issues (member or provider not found in system)
- Transactional, authorization-related issues requiring research

### **Provider Engagement**

- Michael Morgan, RN, BSN
	- Email: [Michael.Morgan@eviCore.com](mailto:Michael.Morgan@eviCore.com)
	- Phone: 615.468.4000, ext. 24320
- Regional team that works directly with the provider community.

# **Thank You!**

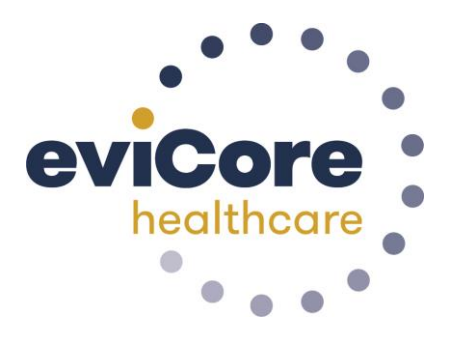